# **m-klimaX Benutzerhandbuch**

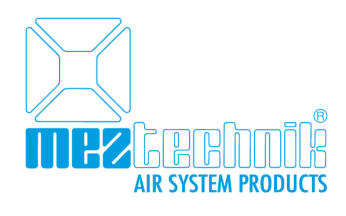

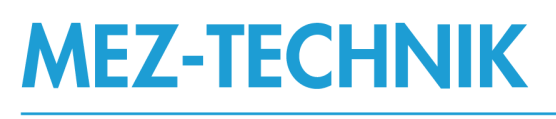

## Produkte und Services für bessere

Luftleitsysteme

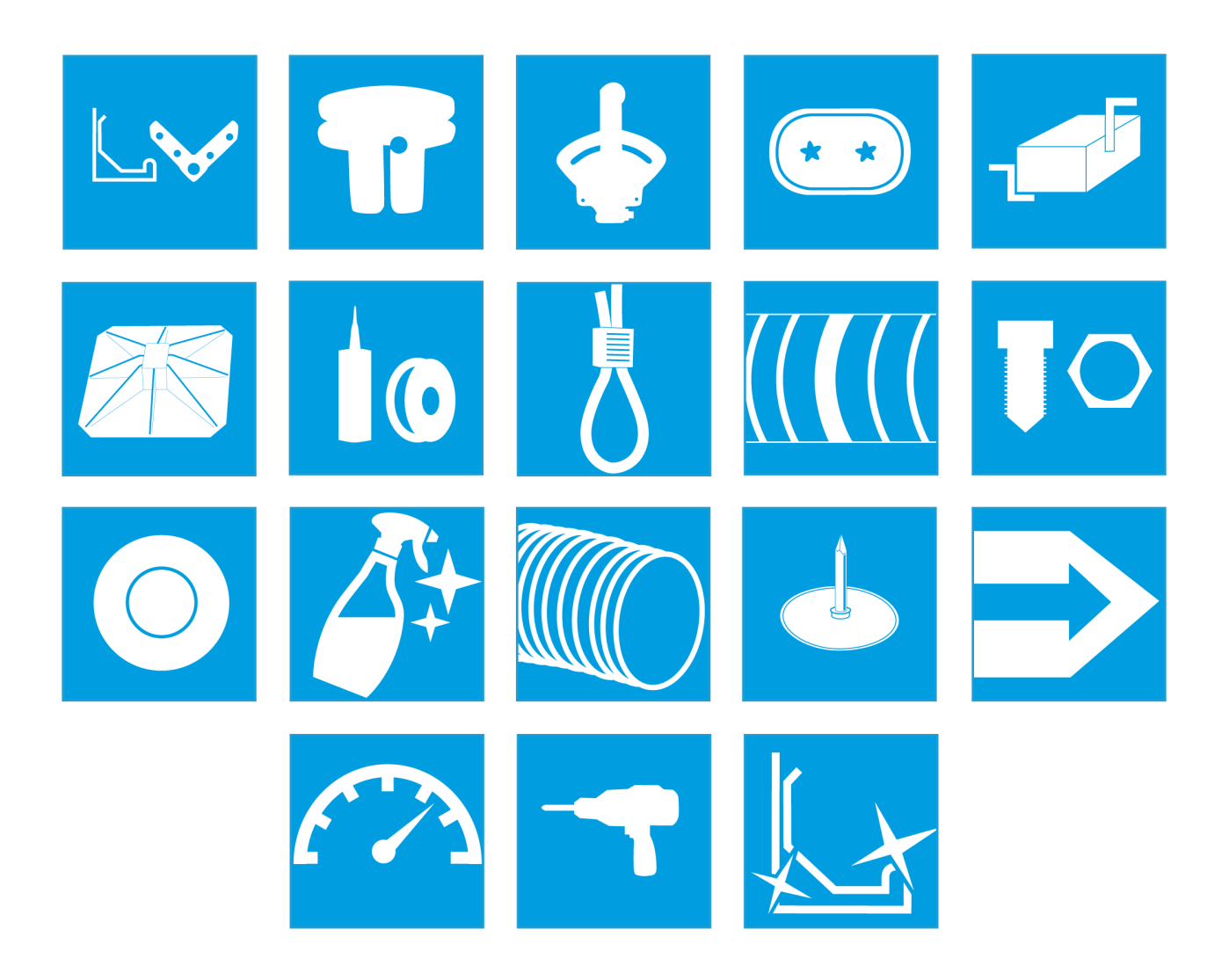

## Inhaltsverzeichnis

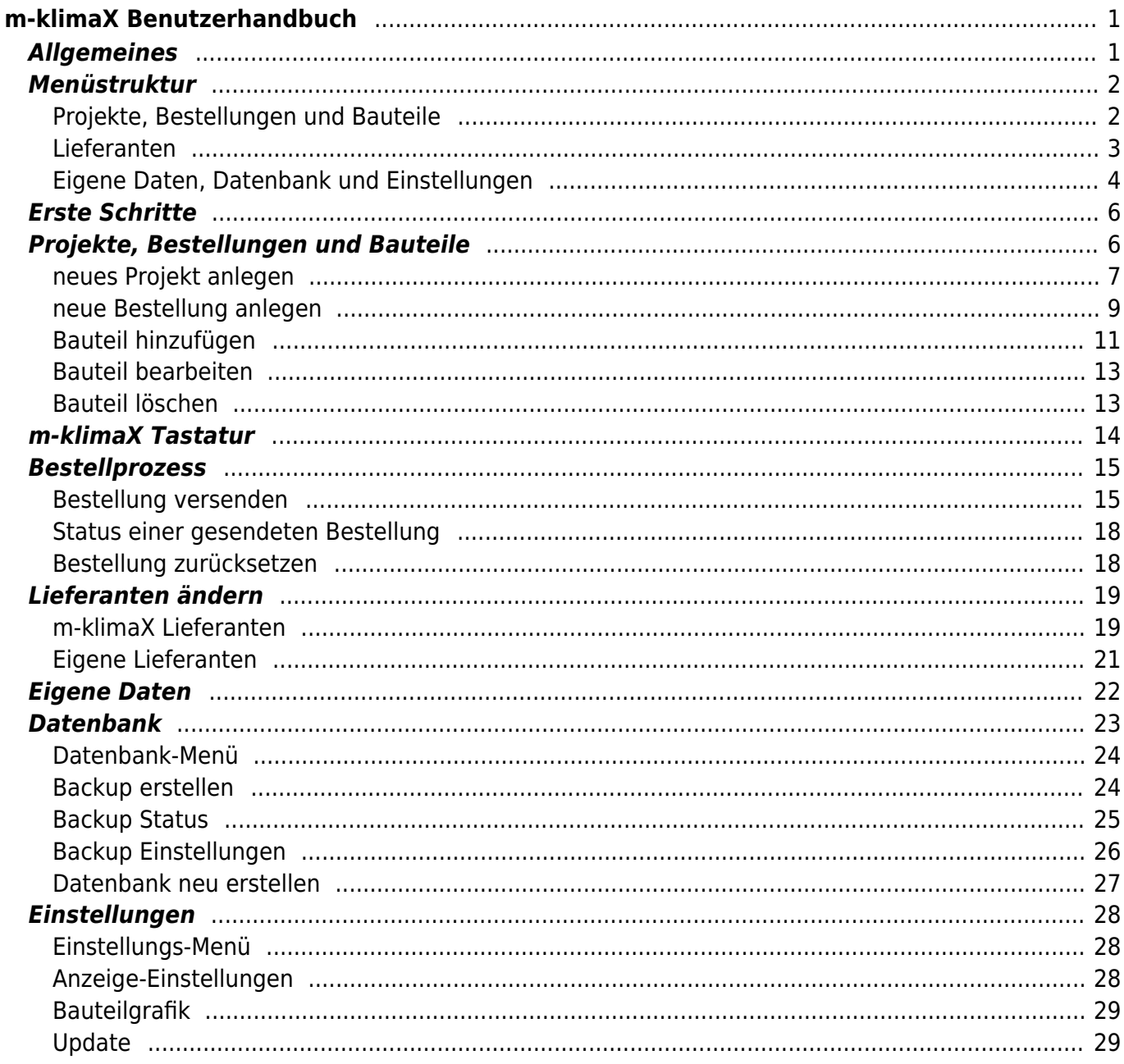

## <span id="page-2-0"></span>**m-klimaX Benutzerhandbuch**

## <span id="page-2-1"></span>**Allgemeines**

m-klimaX wurde grundsätzlich für eine "Ein-Hand-Bedienung" im Hochformat konzipiert. Weiter bietet m-klimaX einige nützliche Funktionen welche die Arbeit erleichtern sollen:

- Solange m-klimaX im Vordergrund ausgeführt wird, schaltet sich das Display Ihres Smartphones nicht aus.
- Das Display ist im Hochformat gesperrt, es ist also keine unbeabsichtigte Drehung des Displays möglich.
- Die Zweifinger-Zoomfunktion ist deaktiviert. Aktivierung über "Einstellungen" möglich.
- m-klimaX lässt sich nur über einen speziellen Button beenden. Falls z.B. die Eingabe eines Bauteils durch einen Anruf unterbrochen wird bleiben die bereits eingetippten Daten erhalten.

Einige Bedienelemente unterscheiden m-klimaX von vielen anderen Apps. Diese und die Menüstruktur möchten wir Ihnen hier erläutern:

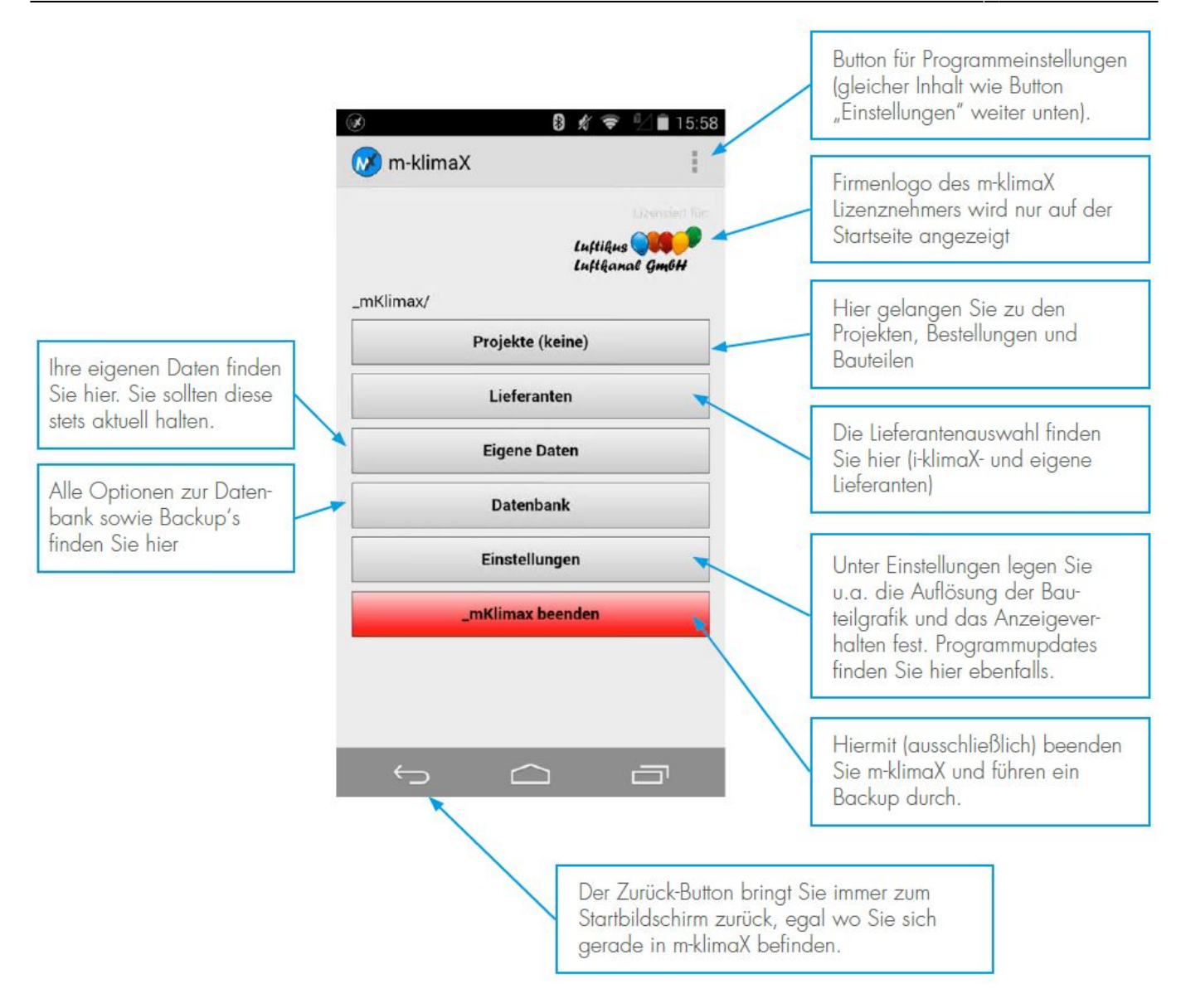

## <span id="page-3-0"></span>**Menüstruktur**

#### <span id="page-3-1"></span>**Projekte, Bestellungen und Bauteile**

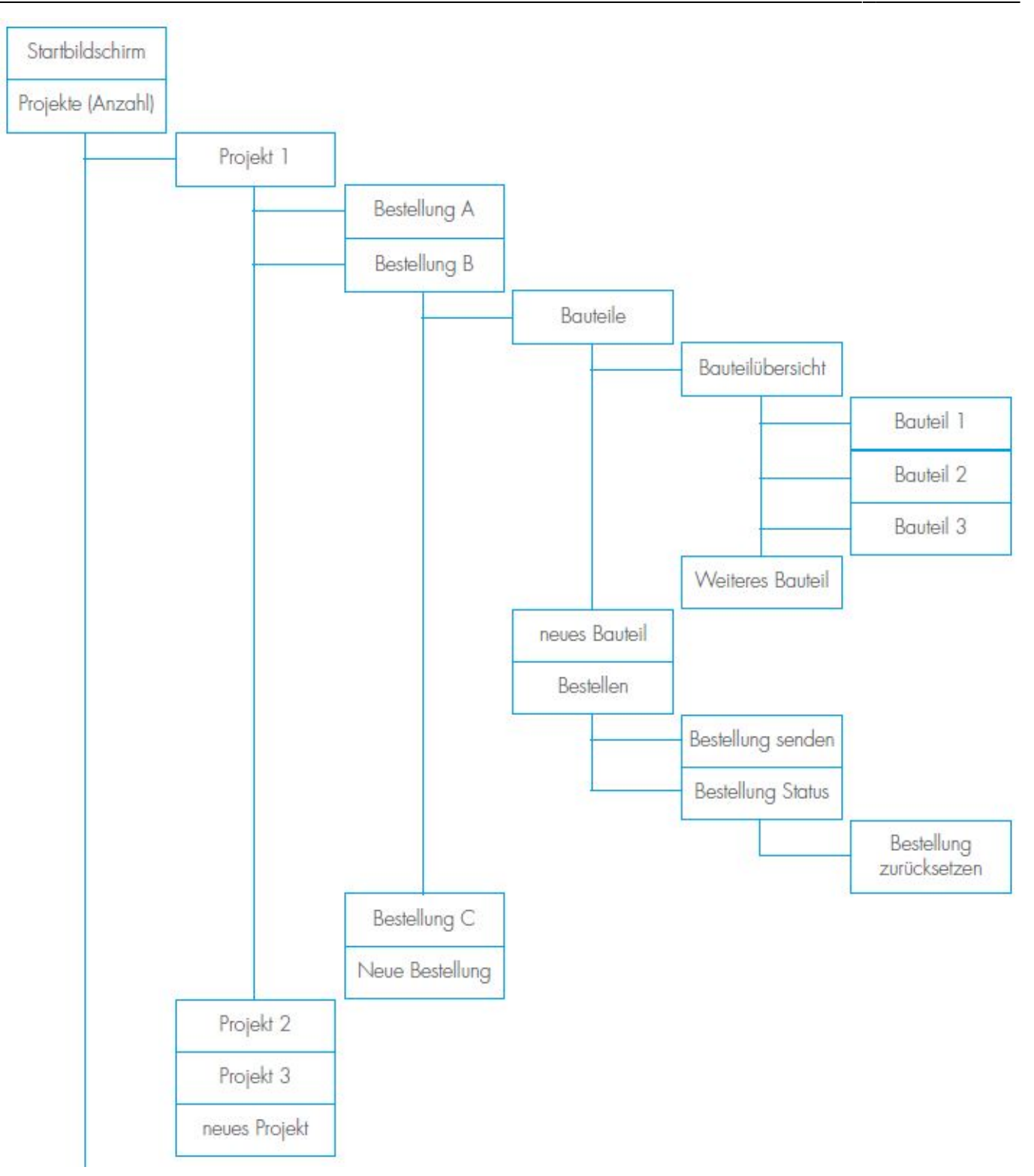

#### <span id="page-4-0"></span>**Lieferanten**

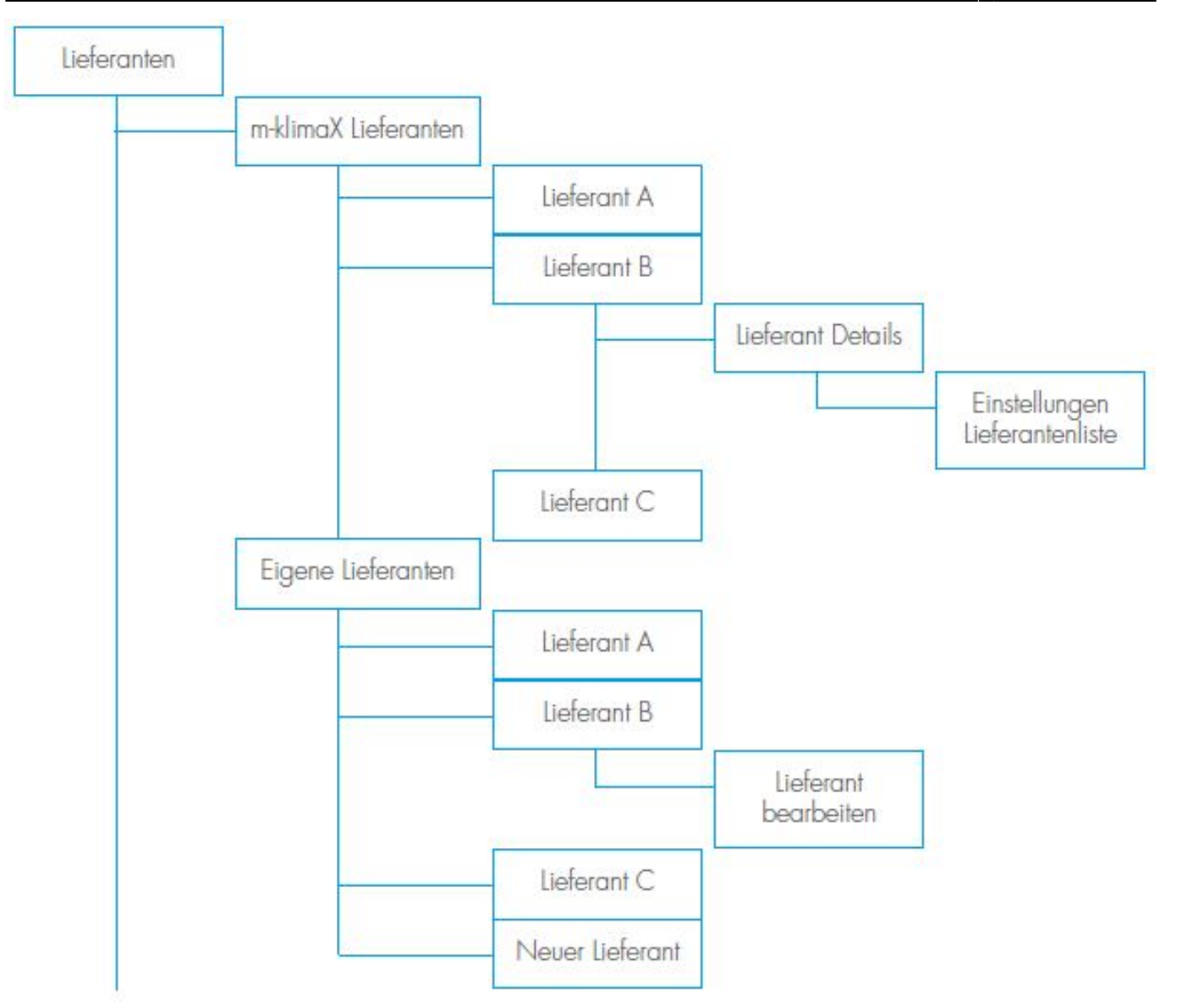

### <span id="page-5-0"></span>**Eigene Daten, Datenbank und Einstellungen**

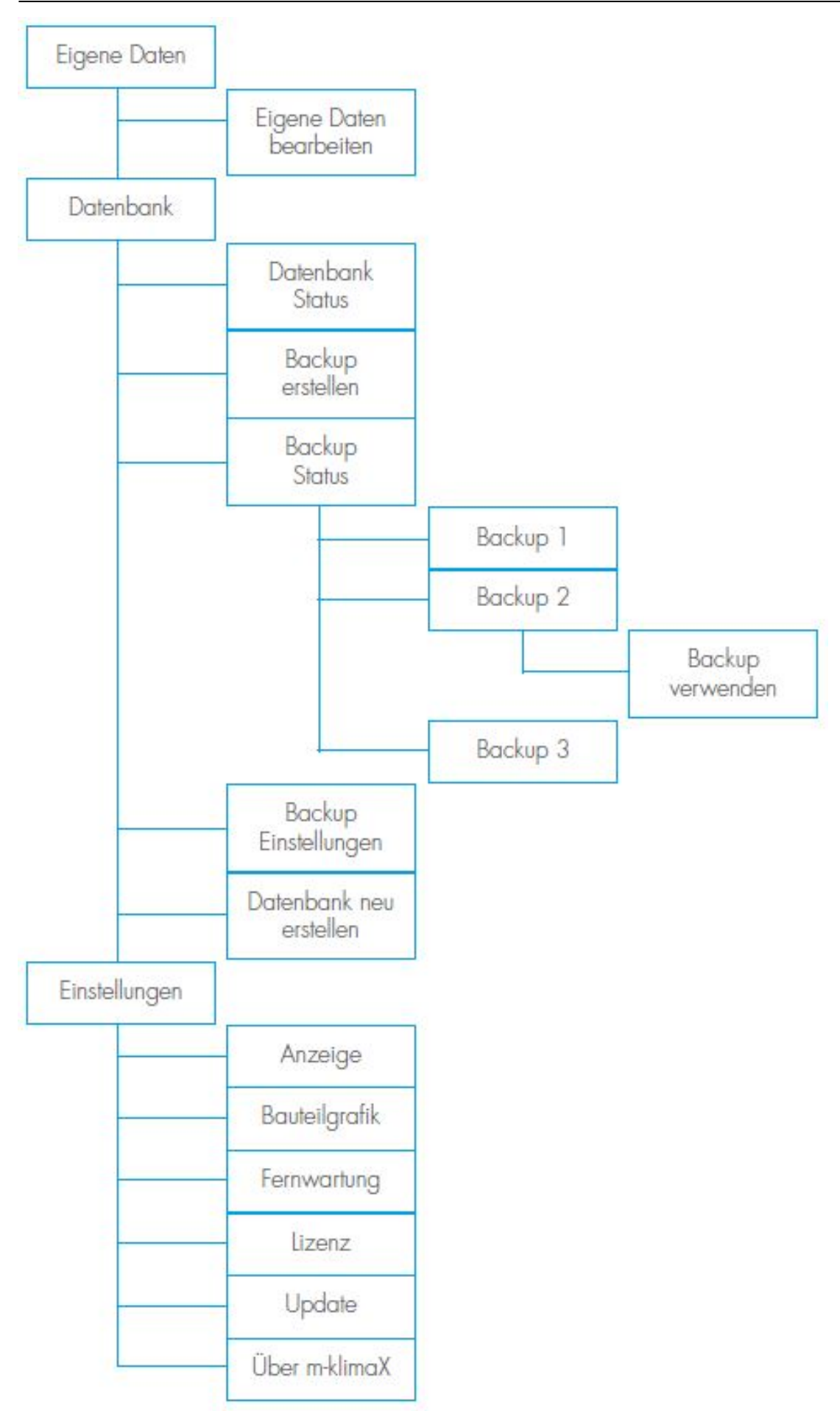

## <span id="page-7-0"></span>**Erste Schritte**

Falls Sie m-klimaX zum ersten Mal verwenden, prüfen Sie die nachfolgenden Schritte. Diese sind für den Versand einer Bestellung unbedingt erforderlich.

Überprüfen Sie Ihre eigenen Daten, folgen Sie diesem Link:

#### **[Eigene Daten](#page-23-1)**

**Hinweis:** Die folgenden Punkte betreffen nur die Lizenzmodelle m-klimaX und unlimited.

Machen Sie ein Update der m-klimaX Lieferantenliste, folgen Sie diesem Link:

#### **[Lieferanten ändern](#page-20-2)**

Wählen Sie einen Lieferanten aus der m-klimaX Lieferantenliste oder erstellen Sie eigene Lieferanten, folgen Sie diesen Links:

#### **[m-klimaX Lieferanten](#page-20-3)**

#### **[Eigene Lieferanten](#page-22-1)**

## <span id="page-7-1"></span>**Projekte, Bestellungen und Bauteile**

Tippen Sie auf dem Hauptbildschirm auf den Button Projekte.

#### **Menüstruktur Projekte**

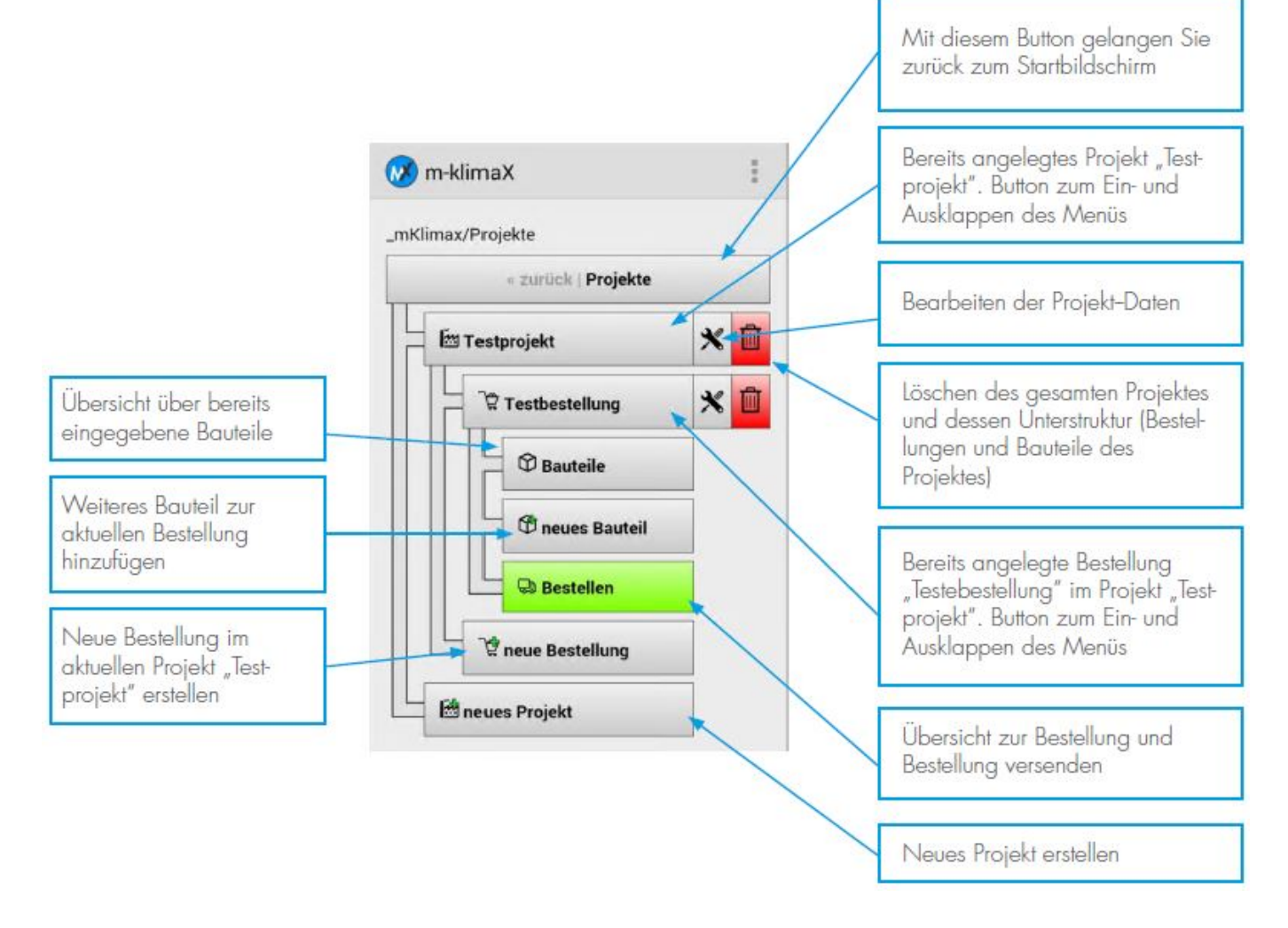

Die Projekte, Bestellungen und Bauteile werden in einer 3-stufigen Struktur in m-klimaX geordnet. An erster Stelle steht ein Projekt. Bei einem Projekt handelt es sich z.B. um ein Bauvorhaben oder den Abschnitt eines größeren Bauvorhabens. Unter jedem Projekt kann es mehrere Bestellungen geben. Eine Bestellung sollte ein eindeutigen Namen tragen woraus der Verwendungszweck der Bauteile hervorgeht, z.B. "Zuluft 3. OG Raum 318" oder "Aufmassteile 12.09.2017". In jeder Bestellung werden die dazu gehörenden Bauteile gespeichert. m-klimaX versendet letztendlich die jeweils ausgewählte Bestellung mit allen darin enthaltenen Bauteilen.

**Hinweis:** Falls Sie bereits mit e-klimaX oder win-klimaX arbeiten sind Sie eine 4-stufige Struktur gewöhnt. Die übergeordnete Ebene "Kunde" entfällt jedoch bei m-klimaX. Der jeweilige Benutzer ist bereits der "Kunde".

#### <span id="page-8-0"></span>**neues Projekt anlegen**

Tippen Sie im Menü Projekte auf den Button neues Projekt (ganz unten).

#### **Dialog neues Projekt**

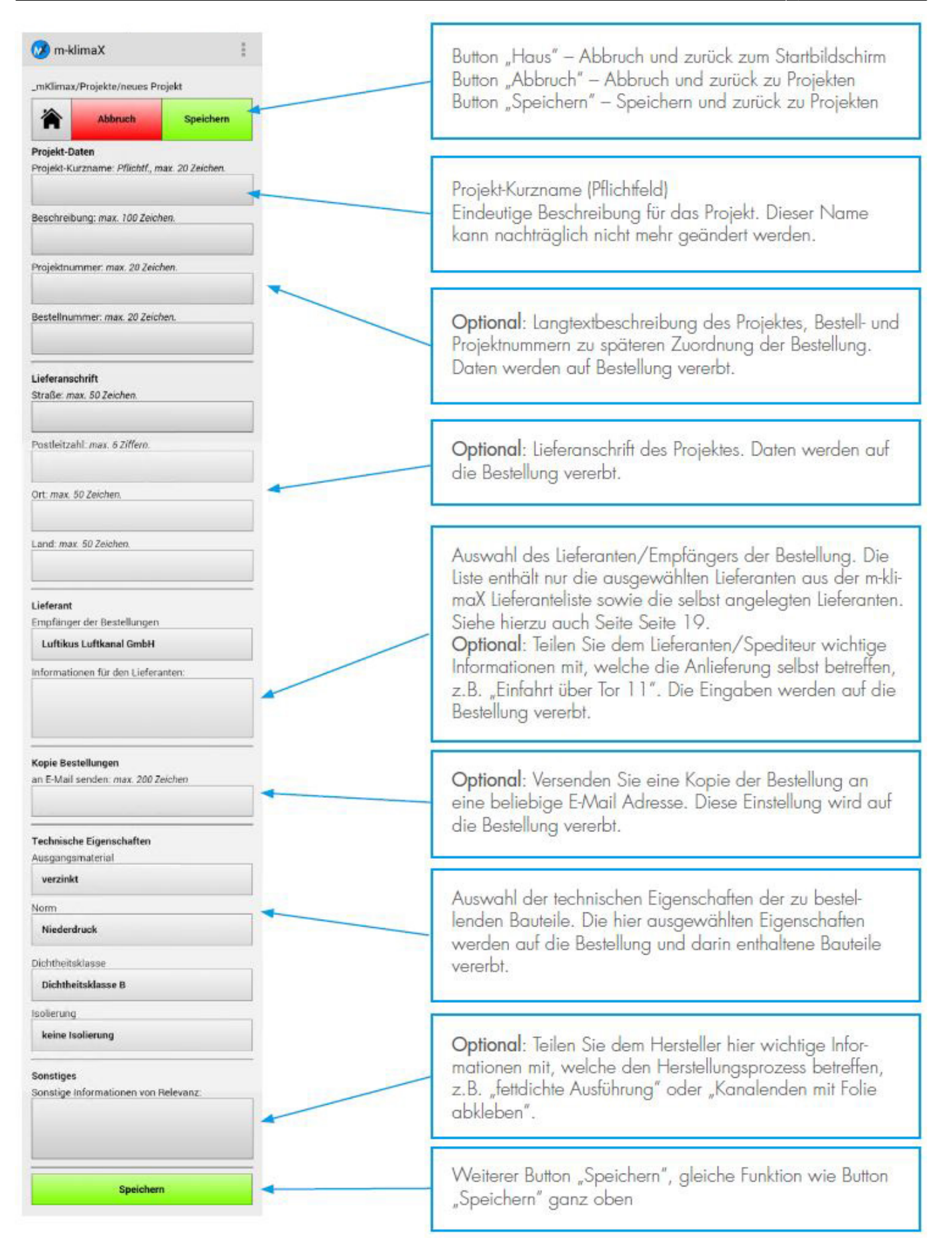

#### **neue Bestellung anlegen**

Hinweis: Das "Vererben" der eingegebenen oder ausgewählten Projekt-Daten und Projekt-Eigenschaften dient dem Zweck der schnelleren Erfassung von Bestellungen und der Fehlervermeidung. Wenn z.B. die technischen Eigenschaften im Projekt richtig ausgewählt wurden, haben alle neuen Bestellungen zunächst diese Eigenschaften voreingestellt. Alle Daten und Eigenschaften können dennoch in jeder Bestellung individuell angepasst/geändert werden. Das "Vererben" betrifft grundsätzlich nur neue Bestellungen. Alle bereits vorhandenen Bestellungen im Projekt bleiben bei Änderungen von Daten und Eigenschaften des Projektes davon unberührt. Nachdem Sie alle Projekt-Daten eingegeben haben, tippen Sie anschließend auf den Button "Speichern". Sie gelangen dann zurück zur Projektübersicht wobei das neu angelegte Projekt bereits als aktuelles Projekt ausgewählt ist.

#### **Menü Projekte**

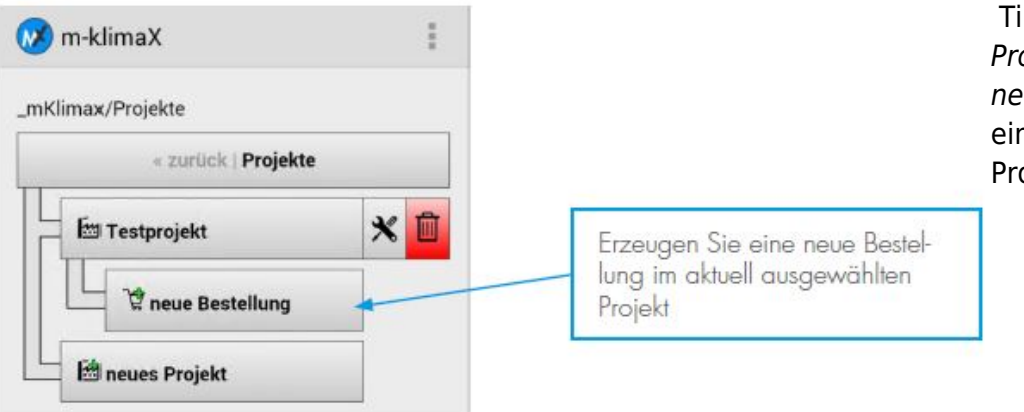

 Tippen Sie im Menü Projekte auf den Button neue Bestellung unterhalb eines bereits vorhandenen Projektes.

#### <span id="page-10-0"></span>**Dialog neue Bestellung**

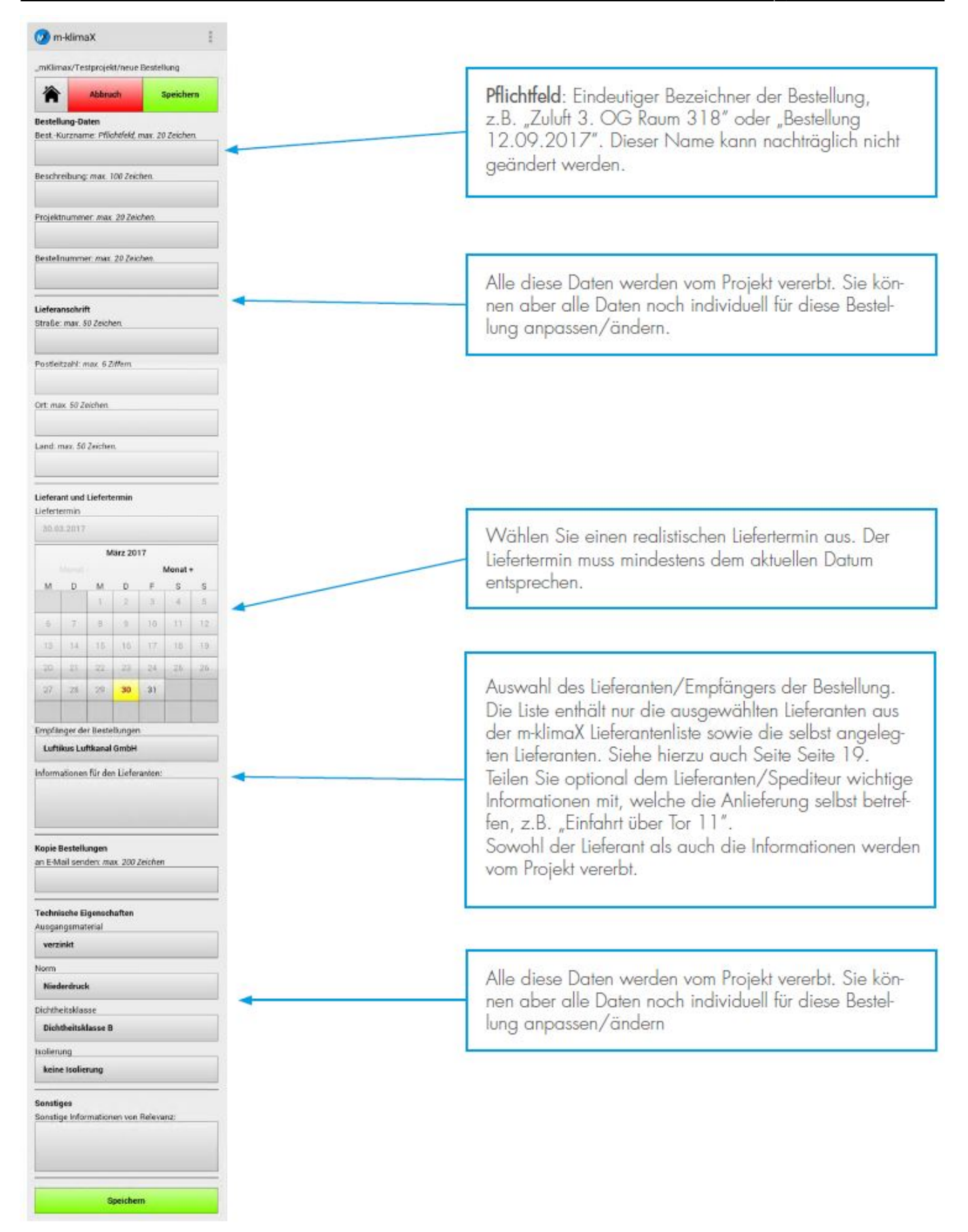

Nachdem Sie alle Daten der Bestellung eingegebenen haben, tippen Sie anschließend auf den Button Speichern. Sie gelangen dann zurück zur Projekt-Übersicht, wobei das Projekt und die neu angelegte Bestellung bereits als aktuelle Bestellung ausgewählt sind.

#### <span id="page-12-0"></span>**Bauteil hinzufügen**

#### **Menü Projekte**

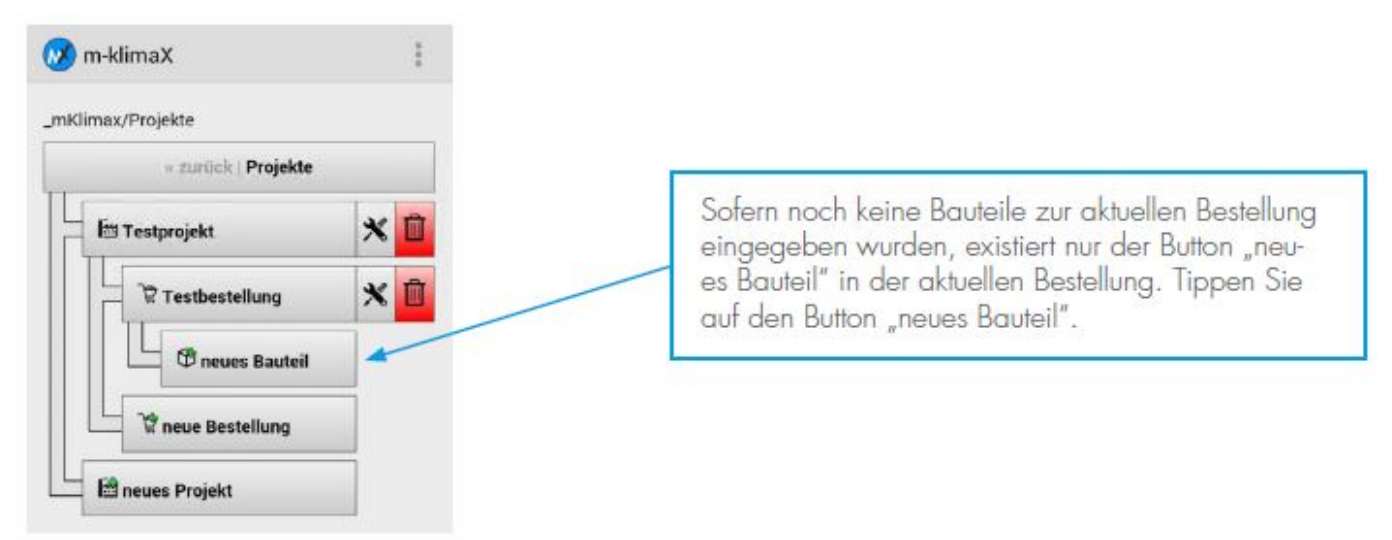

Tippen Sie auf den Button neues Bauteil unterhalb einer Bestellung.

#### **Artikelauswahl**

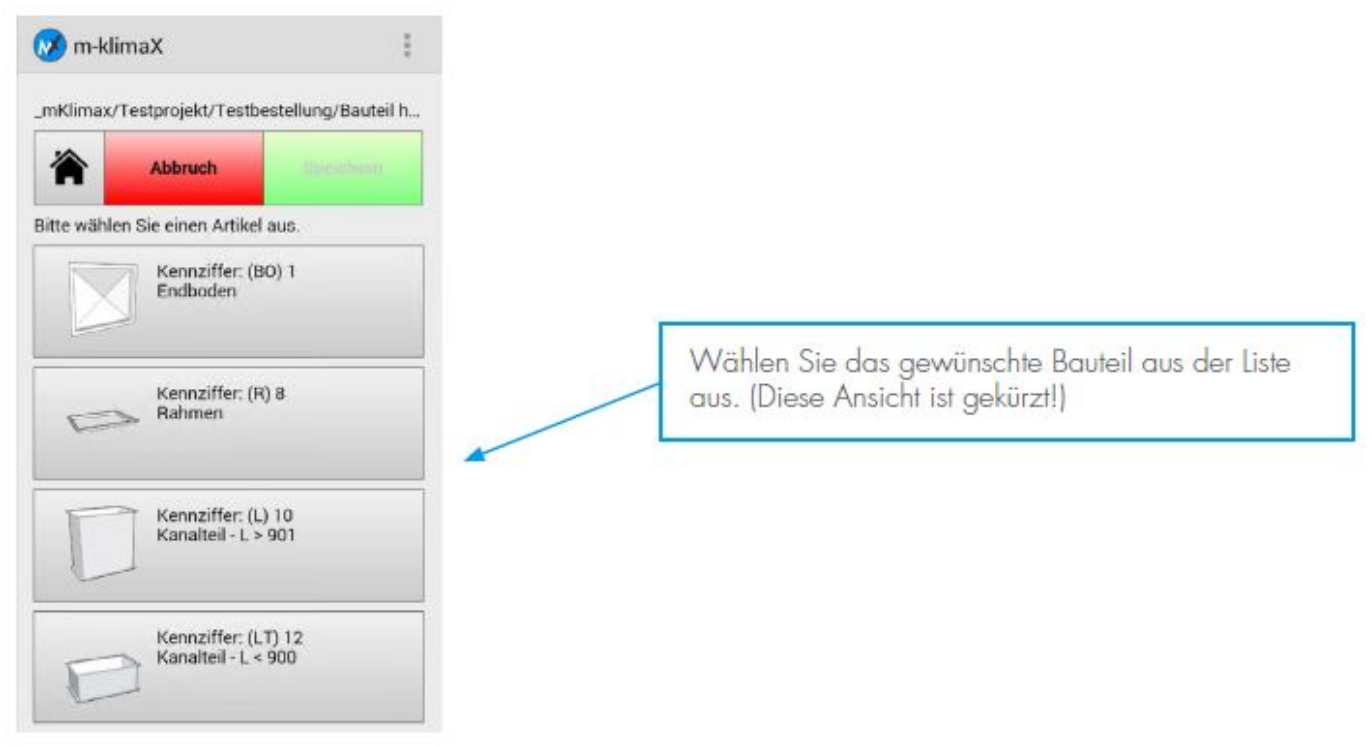

Wählen Sie den passenden Artikel aus der Artikelauslwahlliste aus.

**Hinweis:** Um die Liste der Bauteile möglichst kurz und übersichtlich zu halten, wurde bewusst auf einige Bauteilvariationen verzichtet. Zum Beispiel gibt es das Bauteil "41 - Übergang asymmetrisch", nicht aber das Bauteil "40 - Übergang symmetrisch". Das Bauteil "40" lässt sich aus dem Bauteil "41" ganz einfach erzeugen, indem Sie die Werte "EA" und "FA" auf "0" setzen.

#### **Dialog Bauteildaten**

#### In diesem Beispiel verwenden wir das Bauteil 71 - T-Stück schräg.

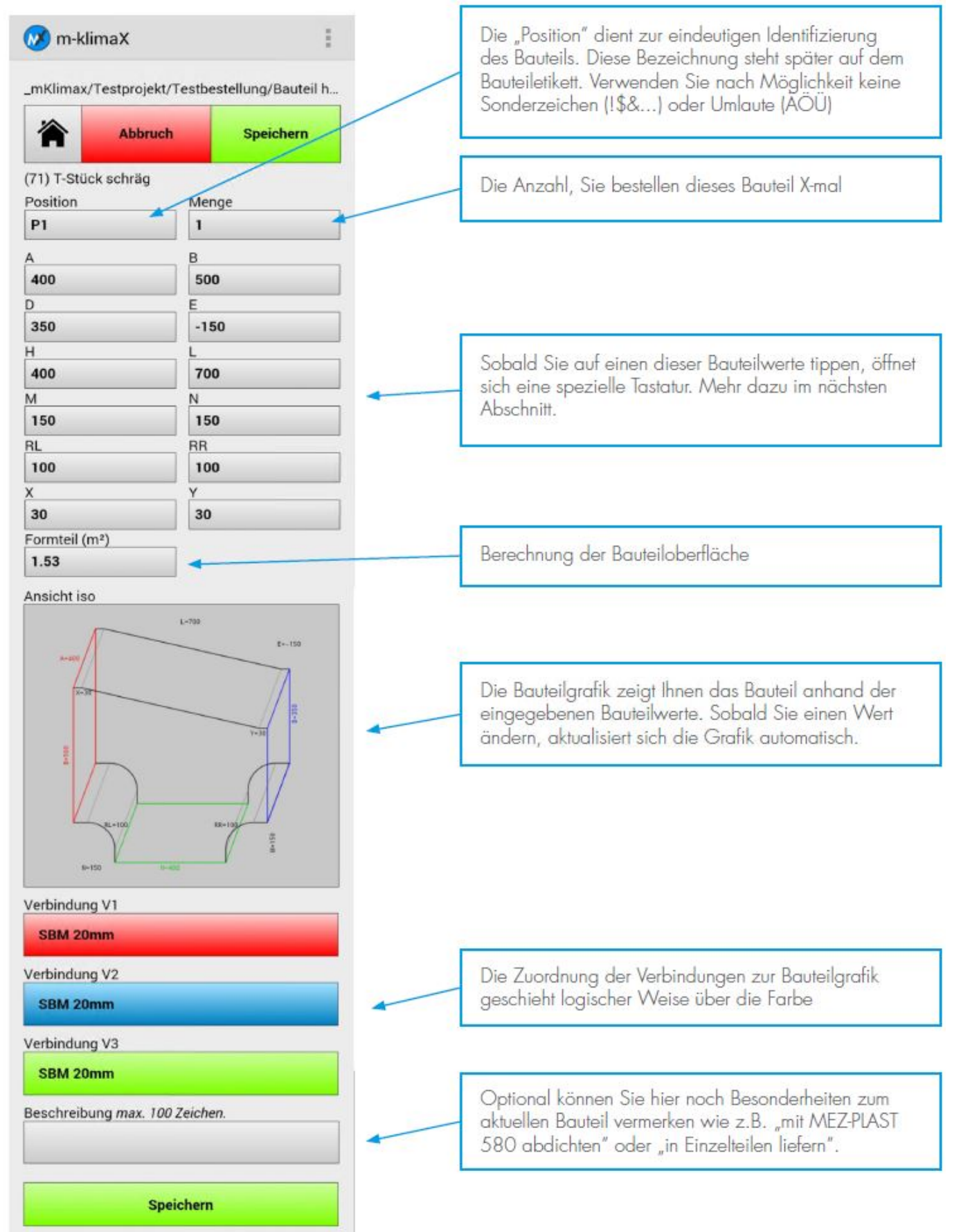

#### <span id="page-14-0"></span>**Bauteil bearbeiten**

Nachdem Sie ein Bauteil erstellt und gespeichert haben erscheint eine Übersicht über alle in dieser Bestellung gespeicherten Bauteile.

Bei mehr als 2 Bauteilen wird Ihnen als unterste Position eine Zusammenfassung über die gesamte Bestellung angezeigt.

#### **Bauteilübersicht**

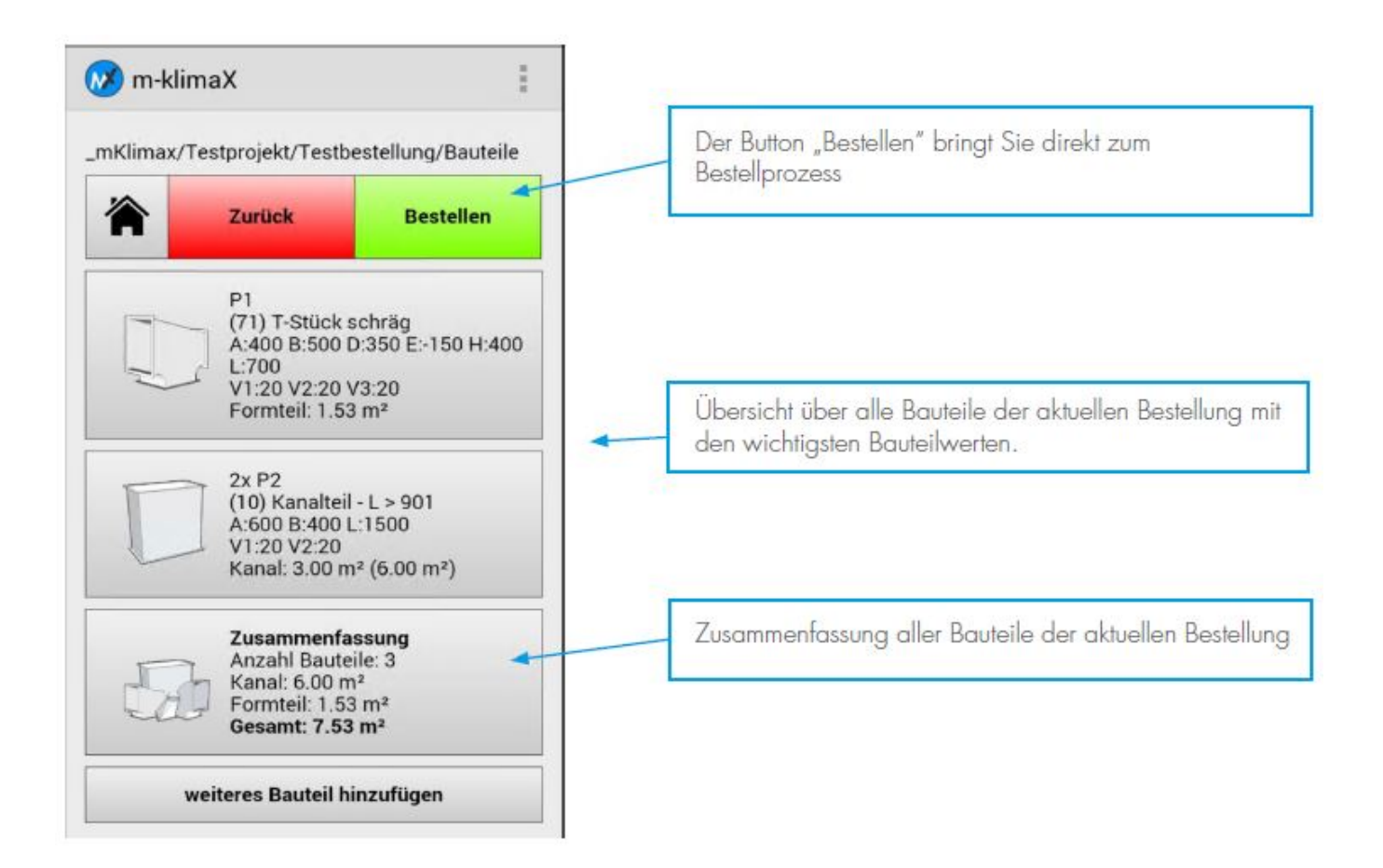

#### **Bauteil bearbeiten**

Tippen Sie auf ein Bauteil in der Projektübersicht um dieses zur Bearbeitung zu öffnen. Bearbeiten Sie die Datern des Bauteils und Tippen Sie anschließend auf den Button Speichern.

#### <span id="page-14-1"></span>**Bauteil löschen**

Tippen Sie auf ein Bauteil in der Projektübersicht um dieses zur Bearbeitung zu öffnen. Um das Bauteil zu löschen, tippen Sie auf den Button Bauteil Löschen ganz unten.

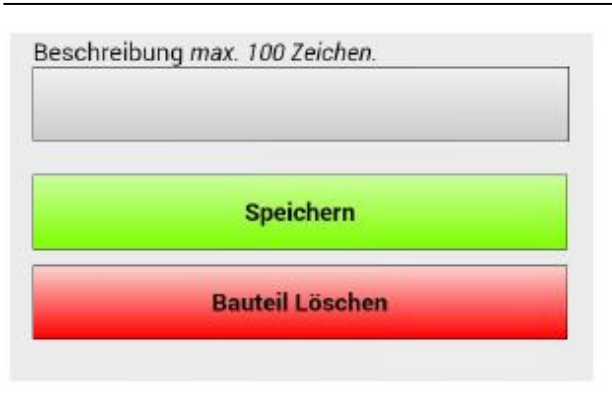

## <span id="page-15-0"></span>**m-klimaX Tastatur**

Die speziell für m-klimaX entwickelte Tastatur erleichtert Ihnen die Bauteileingabe und verhindert Fehler bei der Eingabe. Weiter können Sie Ihre Bauteileingabe schneller erledigen. Die Tastatur muss nicht für jeden Wert geschlossen werden. Mit der "TAB"-Taste springen Sie zum nächsten Bauteilwert. Die Tastatur ist zum Teil durchsichtig. Sie können die Bauteilgrafik hinter die Tastatur "schieben".

#### **m-klimaX Tastatur**

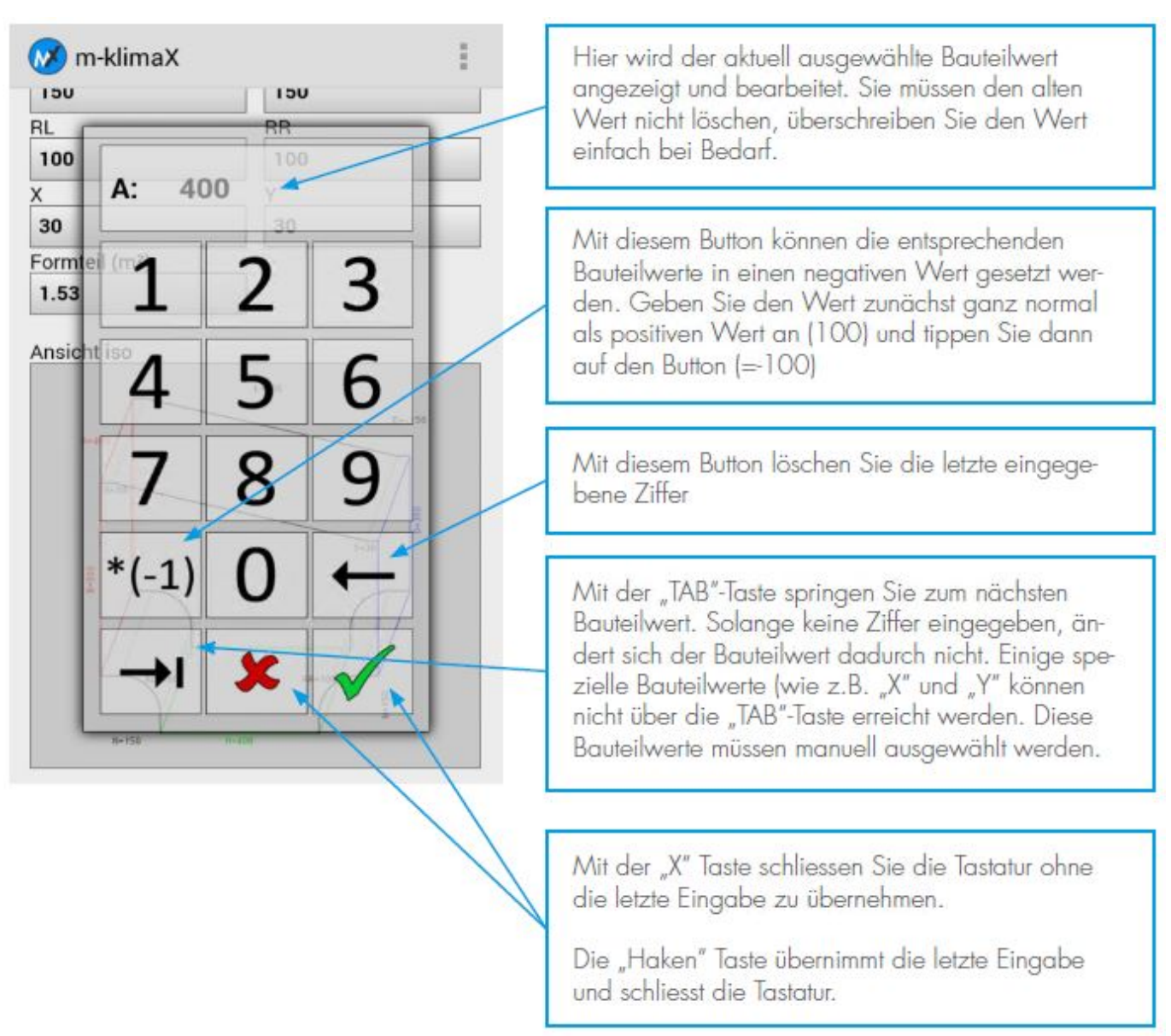

## <span id="page-16-0"></span>**Bestellprozess**

## <span id="page-16-1"></span>**Bestellung versenden**

Starten Sie den Bestellprozess über den Button Bestellen im Menü Projekte oder direkt in der Bauteilübersicht.

#### **Menü Projekte**

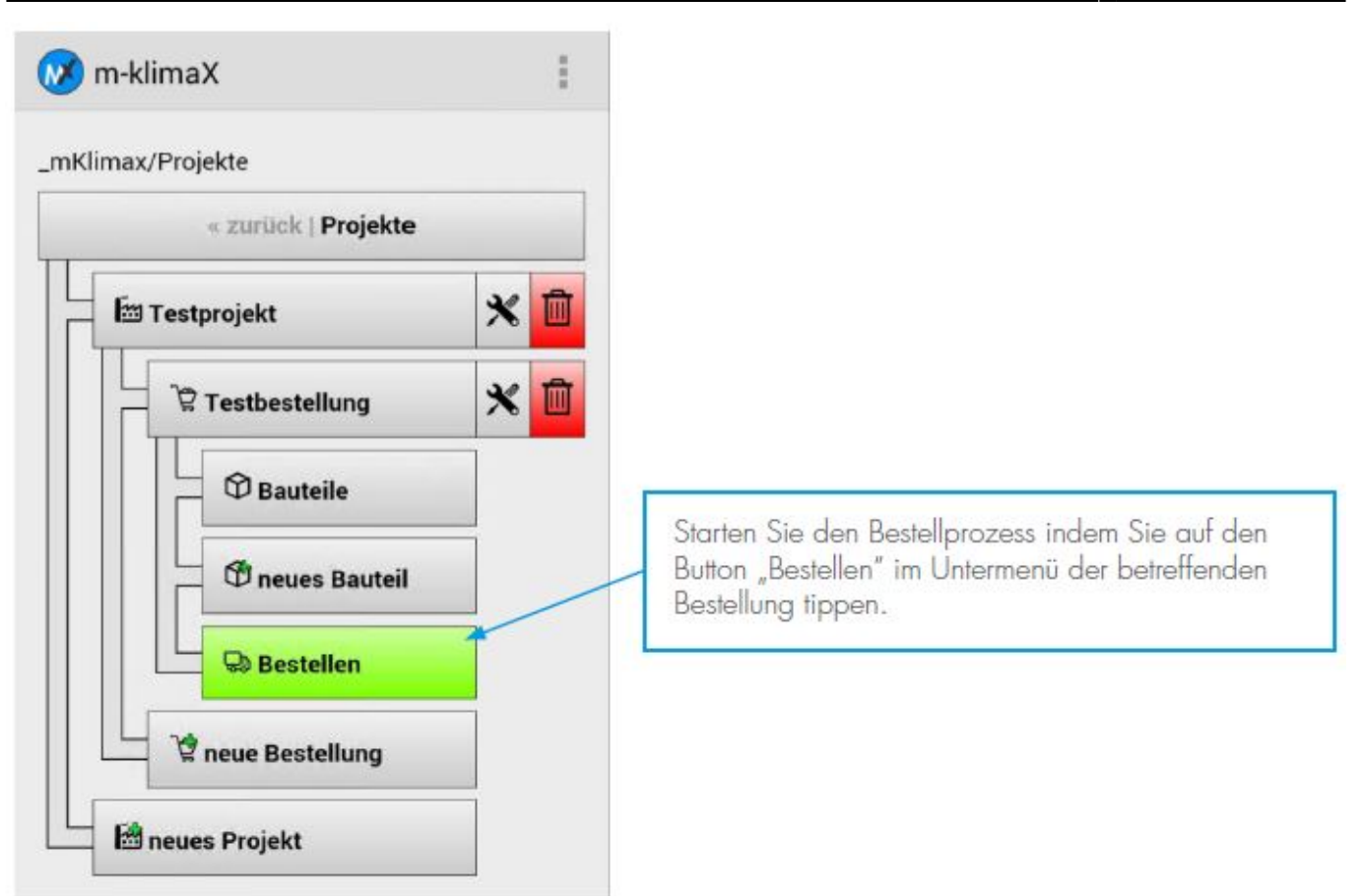

Hinweis: Ist der Button "Bestellen" grün, so sind die Vorraussetzungen für den Versand der Bestellung gegeben. Falls eine Vorraussetzung nicht erfüllt ist, trägt der Button ein gelbes Warnsymbol. Tippen Sie auf den Button um zu erfahren warum die Bestellung nicht versendet werden kann. In den meisten Fällen wurde noch kein Lieferant ausgewählt oder das gewünschte Lieferdatum liegt in der Vergangenheit.

Sie gelangen nun zur Bestellübersicht.

Bitte prüfen Sie vor dem Versand der Bestellung ob alle Daten richtig sind.

#### **Bestellübersicht**

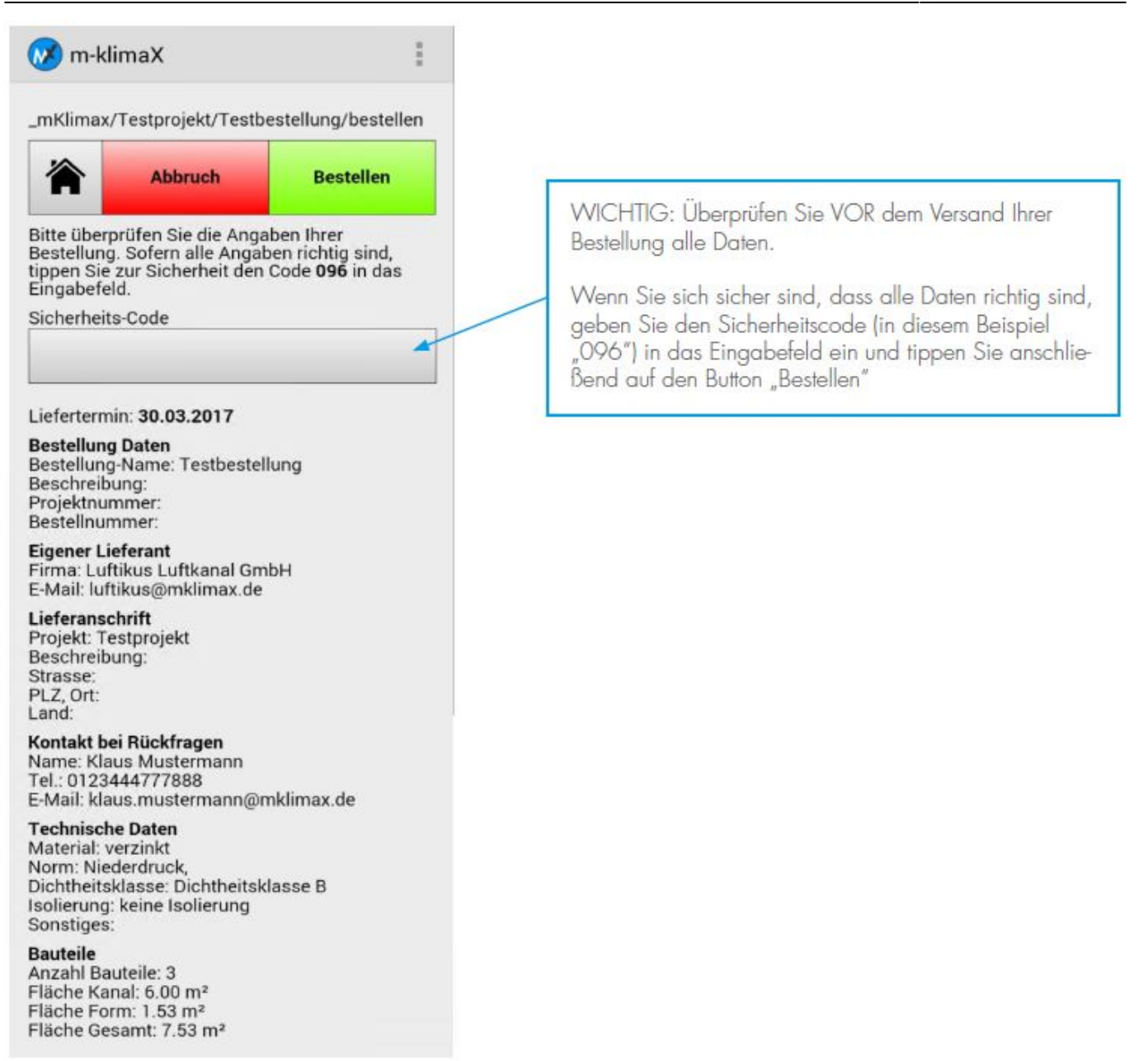

Geben Sie zur Bestätigung den oben gezeigten Sicherheitscode in das Eingabefeld ein und tippen Sie auf den Button Bestellen.

#### **Bestätigung**

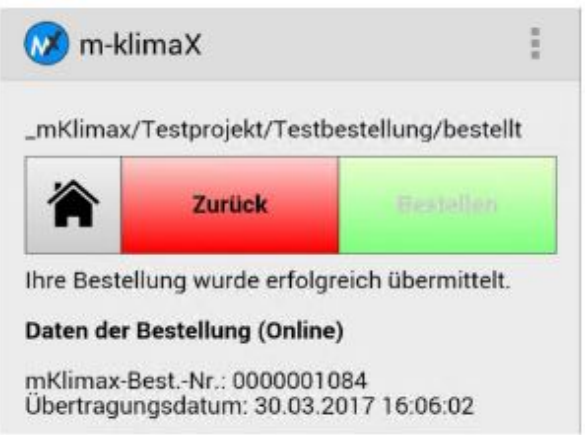

Bei erfolgreichem Versand der Bestellung erhalten Sie eine Bestätigung. Das Übertragungsdatum sowie die fortlaufende m-klimaX Bestellnummer werden serverseitig erzeugt.

#### <span id="page-19-0"></span>**Status einer gesendeten Bestellung**

Um die Kommunikation zwischen Besteller und Empfänger zu vereinfachen zeigt Ihnen m-klimaX einen Status zu Ihrer Bestellung an. Sie sehen ob Ihre Bestellung versendet wurde und ob der Empfänger Ihre Bestellung bereits geöffnet und gelesen hat.

Öffnen Sie die zu prüfende Bestellung im Menü Projekte.

#### **Menü Projekte**

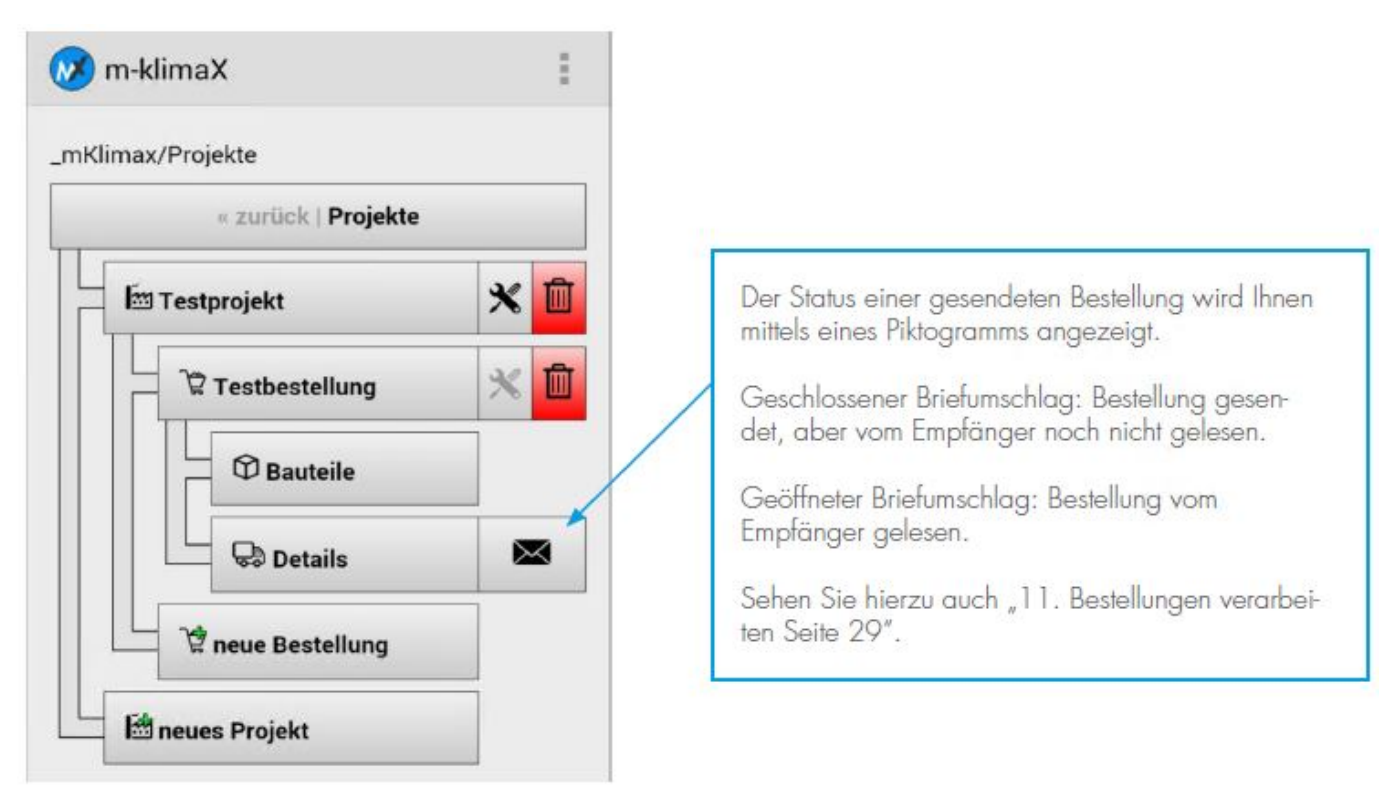

**Hinweis:** Falls der Empfänger der Bestellung aus der m-klimaX-Lieferantenliste ausgewählt wurde, kann dieser Ihnen auf Ihre Bestellung mit einigen Statusmeldungen antworten. Tippen Sie in diesem Falle auf den Button "Details" in der betreffenden Bestellung.

#### <span id="page-19-1"></span>**Bestellung zurücksetzen**

Sobald Sie eine Bestellung erfolgreich versendet haben wird diese für die weitere Bearbeitung im mklimaX gesperrt. Sie können diese Bestellung zurücksetzen und so für die erneute Bearbeitung und auch den erneuten Versand freischalten.

**Hinweis:** Das Zurücksetzen einer Bestellung storniert diese NICHT automatisch beim Lieferanten. Sie müssen sich selbst mit dem Lieferanten in Verbindung setzen um die Bestellung zu stornieren sofern dieser Ihre Bestellung noch nicht produziert hat. Sie können von nun an den Status Ihrer "alten" Bestellung nicht mehr einsehen. Beim erneuten Versenden der Bestellung wird ein komplett neuer Bestellvorgang erzeugt.

Öffnen Sie die betreffende Bestellung im Menü und tippen Sie auf den Button Details. Um unteren Ende der Details zur bestellung finden Sie den Button Bestellung zurücksetzen.

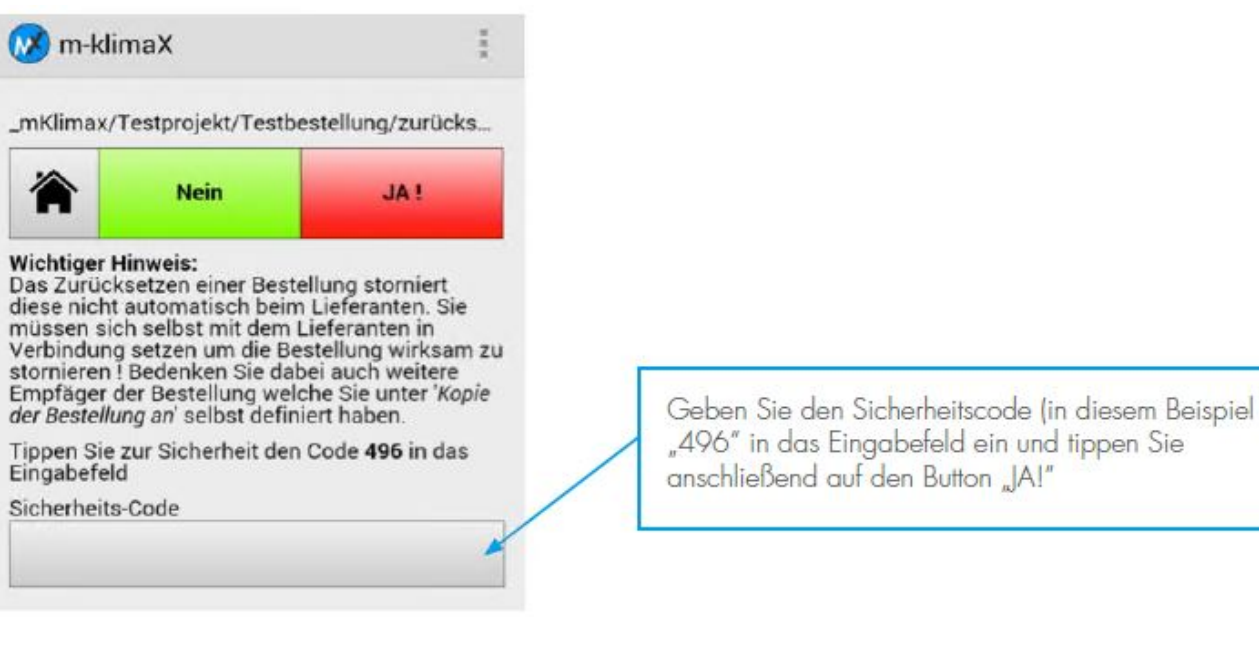

## <span id="page-20-2"></span><span id="page-20-0"></span>**Lieferanten ändern**

#### <span id="page-20-3"></span><span id="page-20-1"></span>**m-klimaX Lieferanten**

**Hinweis:** Die nachfolgend beschriebene Funktion ist nur im Lizenzmodell m-klimaX und unlimited verfügbar.

Die m-klimaX Lieferantenliste ist die Zusammenstellung aller Luftkanalhersteller die mit der Software Win-klimaX von MEZ-TECHNIK arbeiten. Damit Sie Ihre Bestellungen zu einem dieser Hersteller senden können müssen Sie zunächst einen oder auch mehrere aus der m-klimaX Lieferantenliste zu Ihrer persönlichen Auswahl hinzufügen.

Tippen Sie auf dem Startbildschirm auf den Button Lieferanten und anschließend auf den Button mklimaX Lieferanten.

#### **Menü Lieferanten**

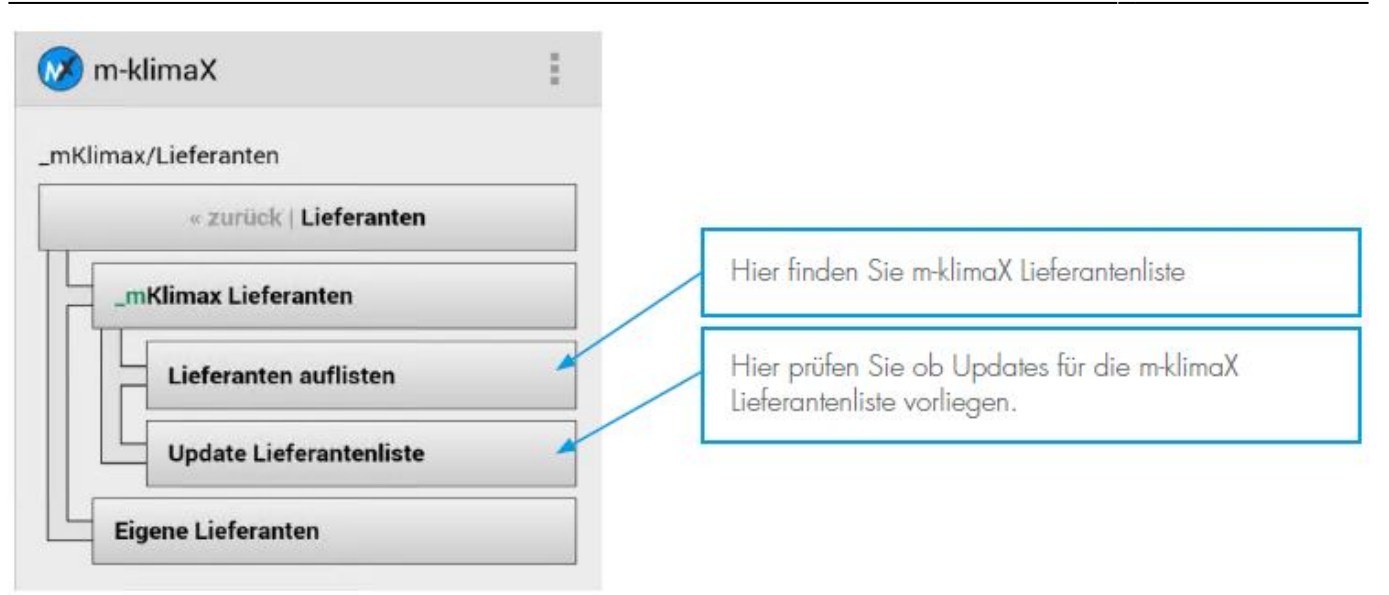

Tippen Sie auf den Button Lieferanten auflisten. Wählen Sie Ihren Lieferanten aus der m-klimaX Lieferantenliste aus.

#### **Ausgewählter Lieferant**

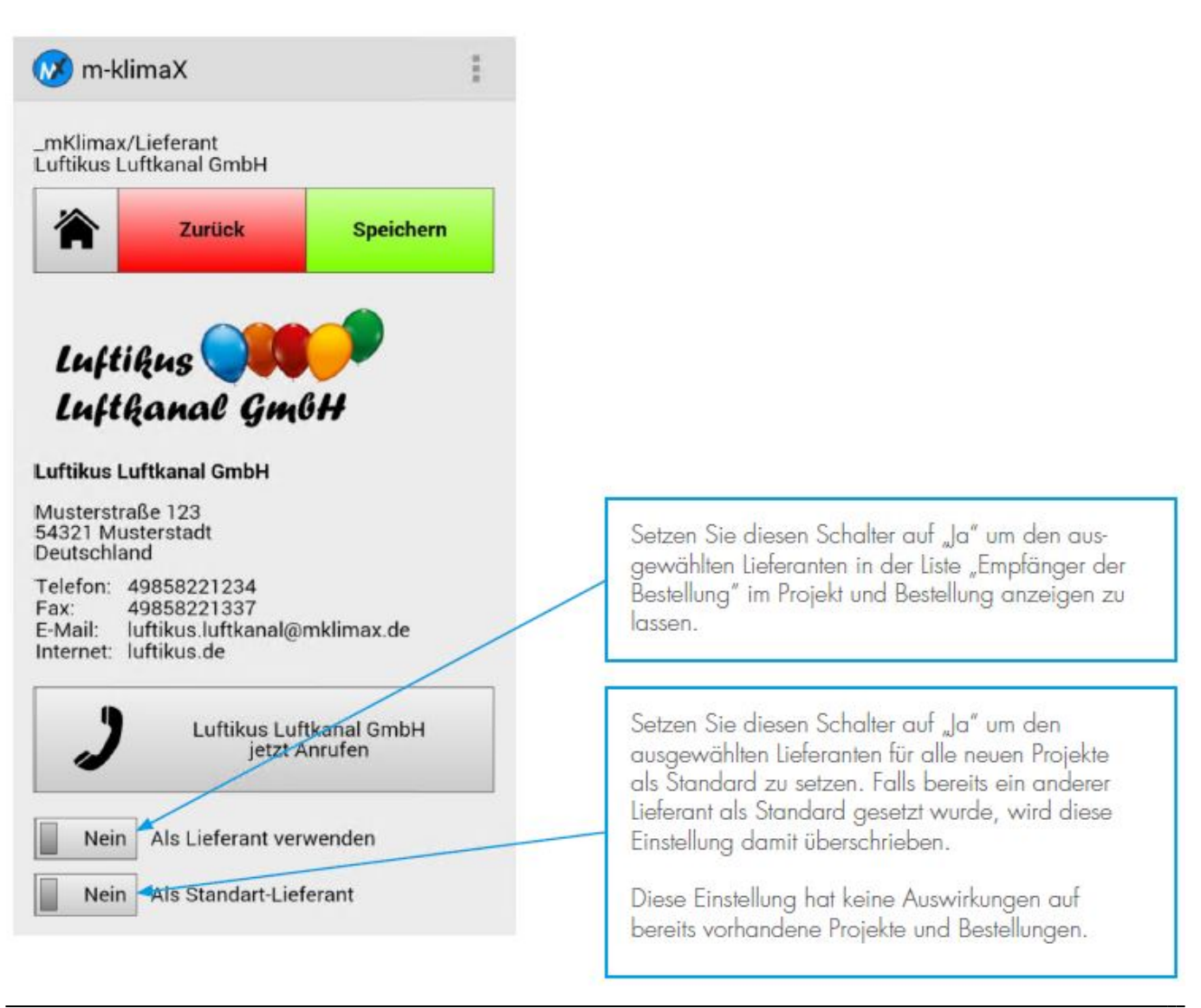

#### <span id="page-22-1"></span><span id="page-22-0"></span>**Eigene Lieferanten**

**Hinweis:** DIe nachfolgend beschriebene Funktion ist nur im Lizenzmodell unlimited verfügbar.

Erstellen Sie einfach selbst Ihre Lieferanten bzw. Empfänger der Bestellungen. Ihre eigenen Lieferanten werden stets alle in der Liste "Empfänger der Bestellung" im Projekt und Bestellungen angezeigt.

#### **Menü Eigene Lieferanten**

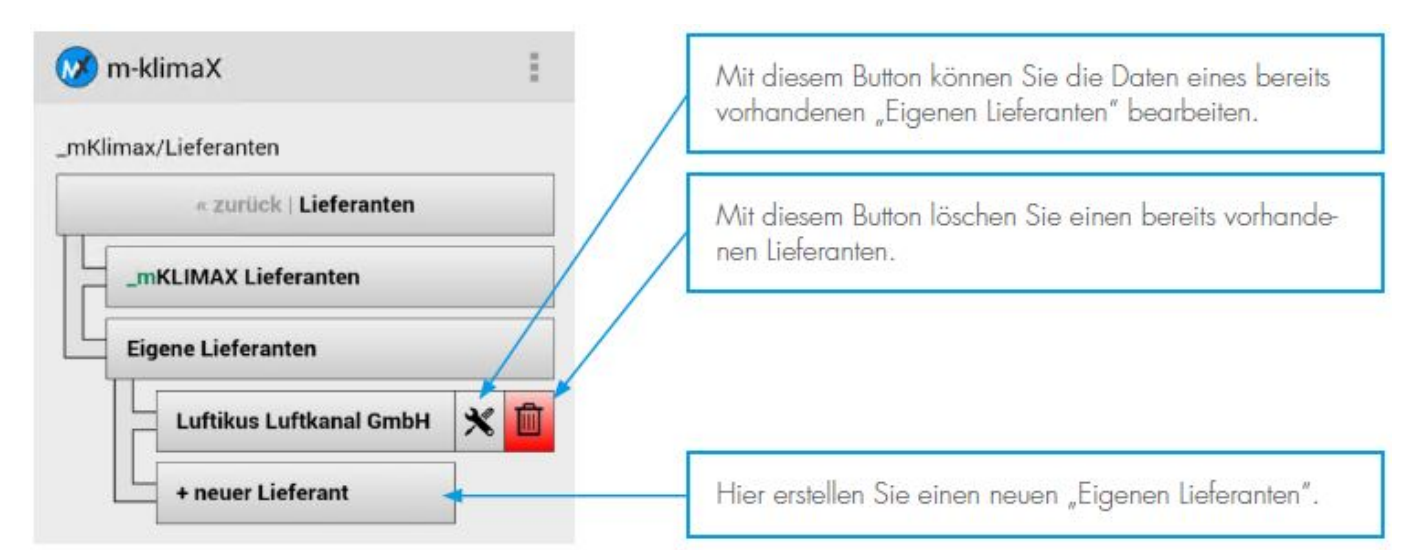

Hinweis: Lassen Sie sich von dem Wortlaut "Lieferant" nicht täuschen. Damit ist nur der Empfänger Ihrer Bestellungen gemeint. Lieferant kann also auch zum Beispiel ein Sachbearbeiter im Büro sein.

Tippen Sie auf den Button neuer Lieferant.

#### **Dialog neuer Lieferant**

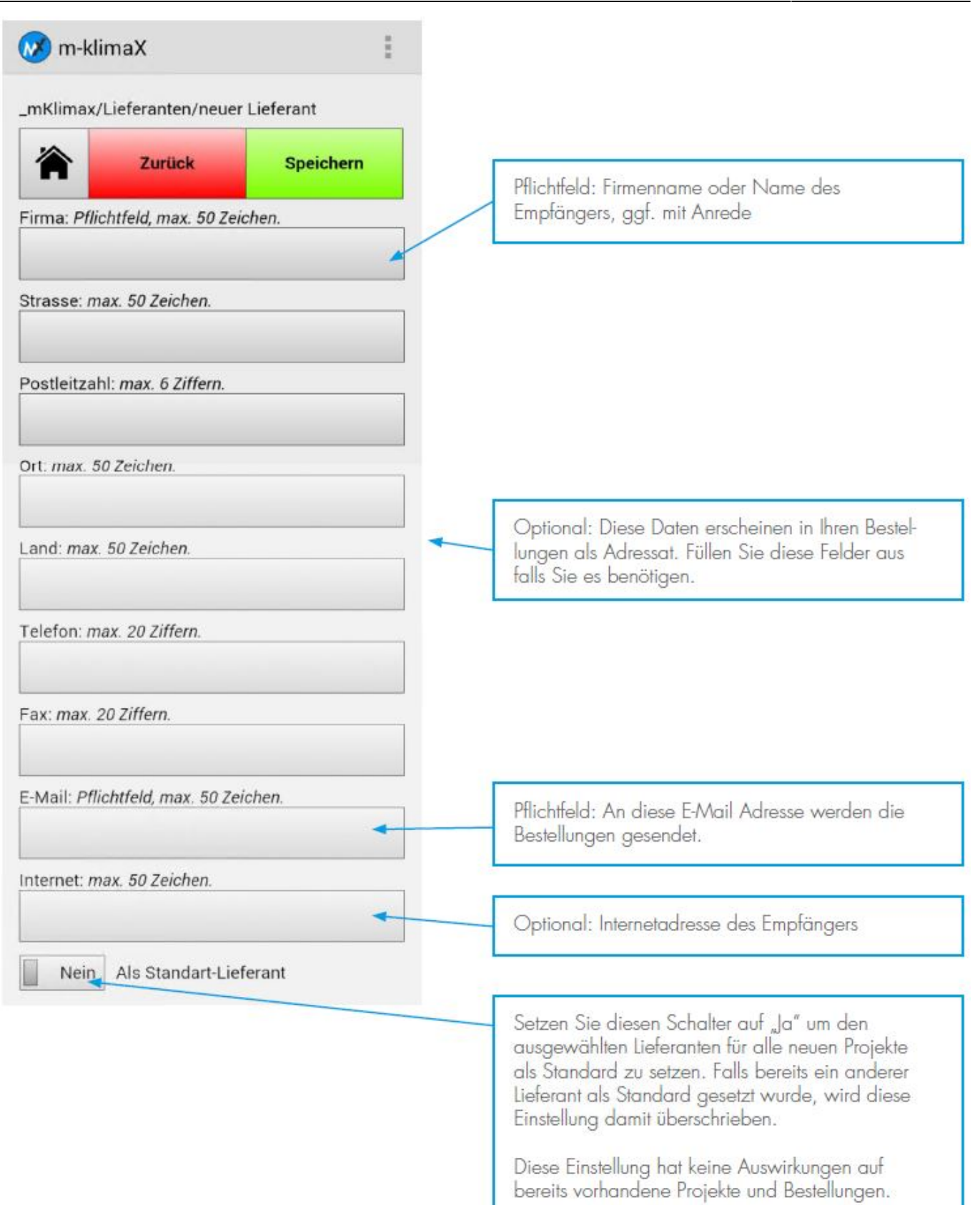

## <span id="page-23-1"></span><span id="page-23-0"></span>**Eigene Daten**

**Hinweis:** Die Angabe der eigenen Daten ist wichtig und auch Vorraussetzung um Bestellungen senden zu können. Diese Daten werden dem Empfänger der Bestellung mitgeteilt damit dieser Sie bei evtl. Rückfragen kontaktieren kann.

<sup>©</sup> Copyright by MEZ-TECHNIK GmbH - All rights reserved.

#### Tippen Sie auf dem Startbildschirm auf den Button "Eigene Daten".

#### **Dialog Eigene Daten**

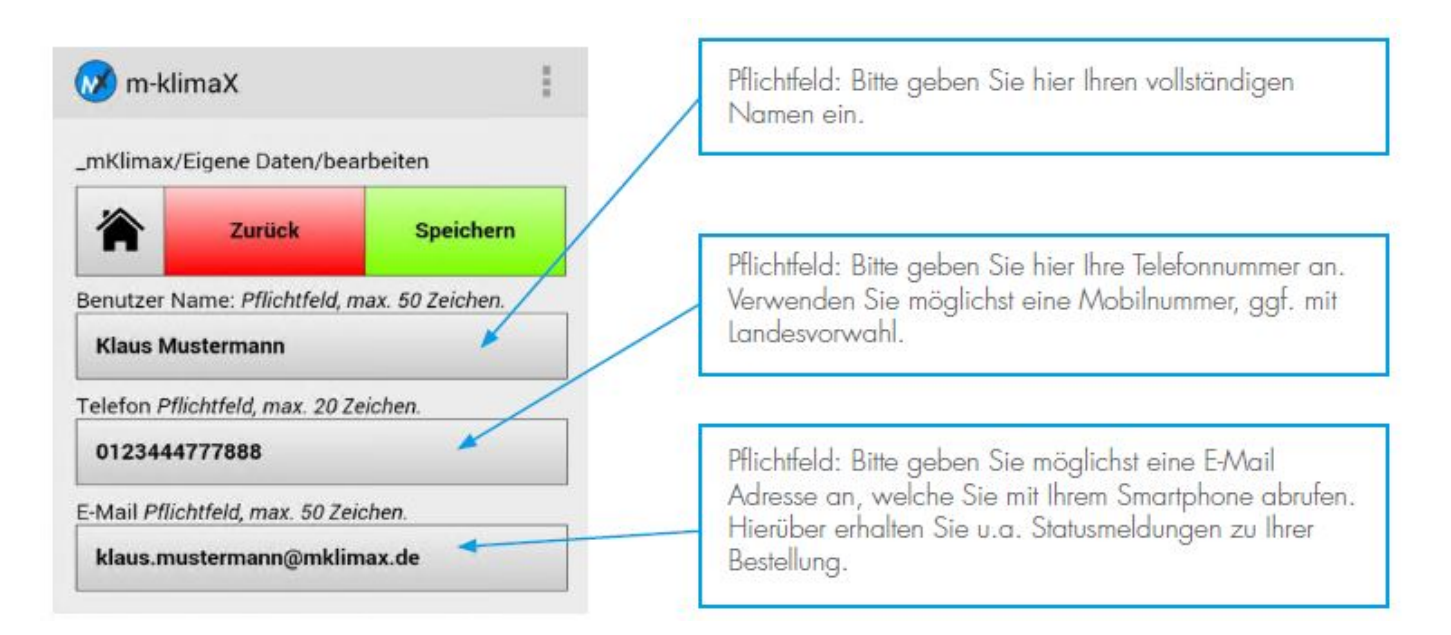

**Hinweis:** Diese Daten werden erst beim Versand der Bestellung mit dieser verknüpft. Eine Änderung ist daher auch noch direkt vor dem Versand möglich und hat keine Auswirkung auf bereits gesendete Bestellungen. Ihre E-Mail Adresse wird aus Datenschutzrechtlichen Gründen NICHT an den Empfänger Ihrer Bestellung übermittelt.

#### **Auszug E-Mail Bestellung, Eigene Daten**

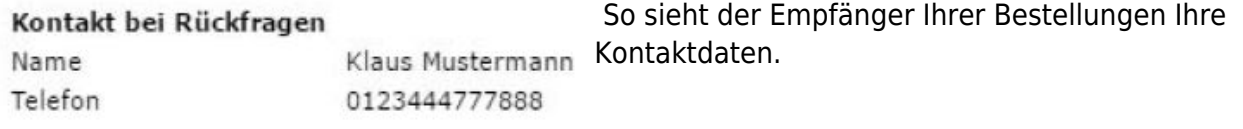

## <span id="page-24-0"></span>**Datenbank**

**Hinweis:** Sie sollten im Menü Datenbank nur aktiv werden wenn Ihnen bewusst ist was Sie tun. Einige Aktionen können zu Datenverlust führen. m-klimaX ist grundsätzlich so eingestellt, dass regelmäßig Backups (bei jedem Programmstart und -ende) der Datenbank erstellt werden. Sie können so auf Daten zurückgreifen welche Sie unabsichtlich gelöscht haben

#### **Datenbank-Menü**

Tippen SIe im Hauptmenü auf den Button Datenbank.

#### **Datenbank-Menü**

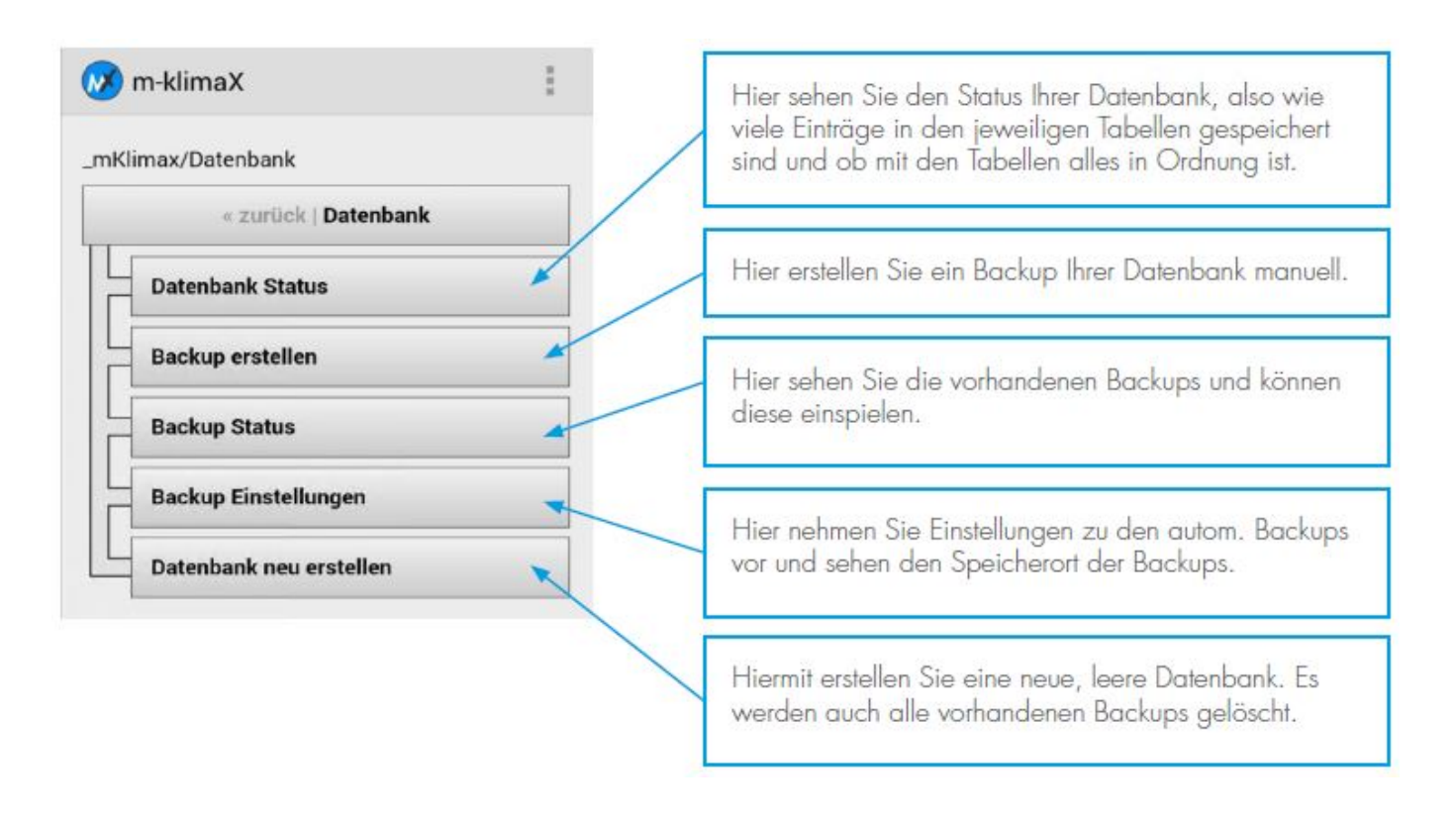

#### <span id="page-25-1"></span>**Backup erstellen**

Tippen Sie auf den Button "Backup erstellen" im Backup-Menü um ein Backup der Datenbank zum jetzigen Zeitpunkt zu erstellen.

#### **Dialog Backup erstellen**

<span id="page-25-0"></span>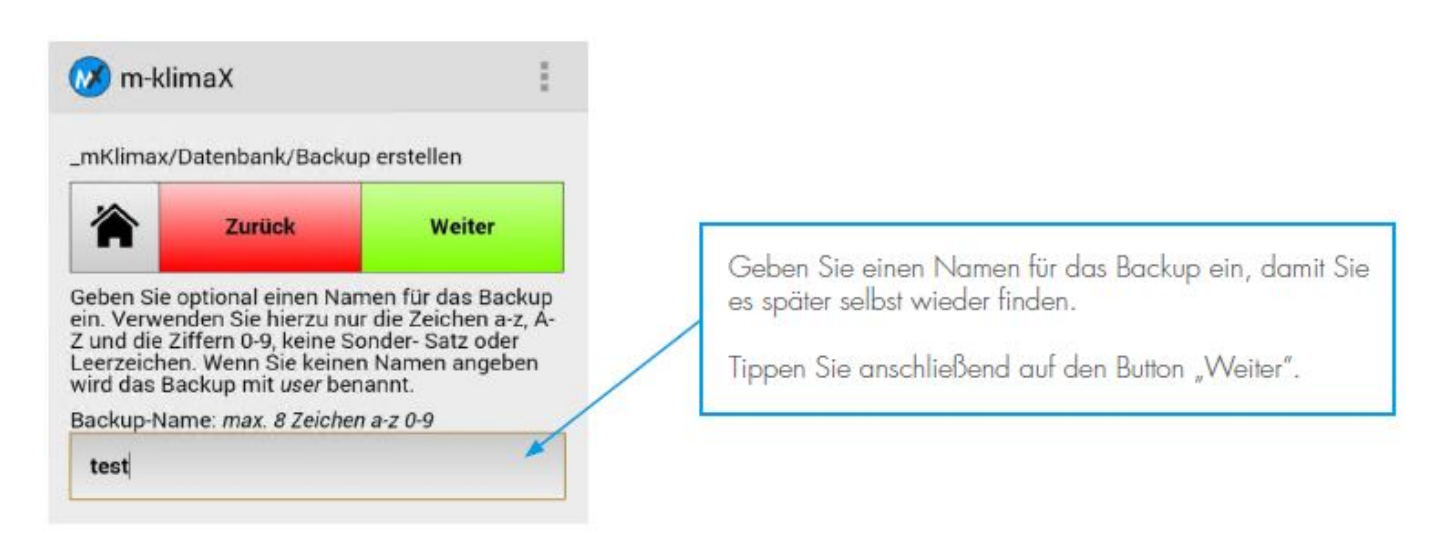

#### <span id="page-26-0"></span>**Backup Status**

Tippen Sie auf den Button "Backup Status" im Backup Menü.

#### **Menü Backup Status**

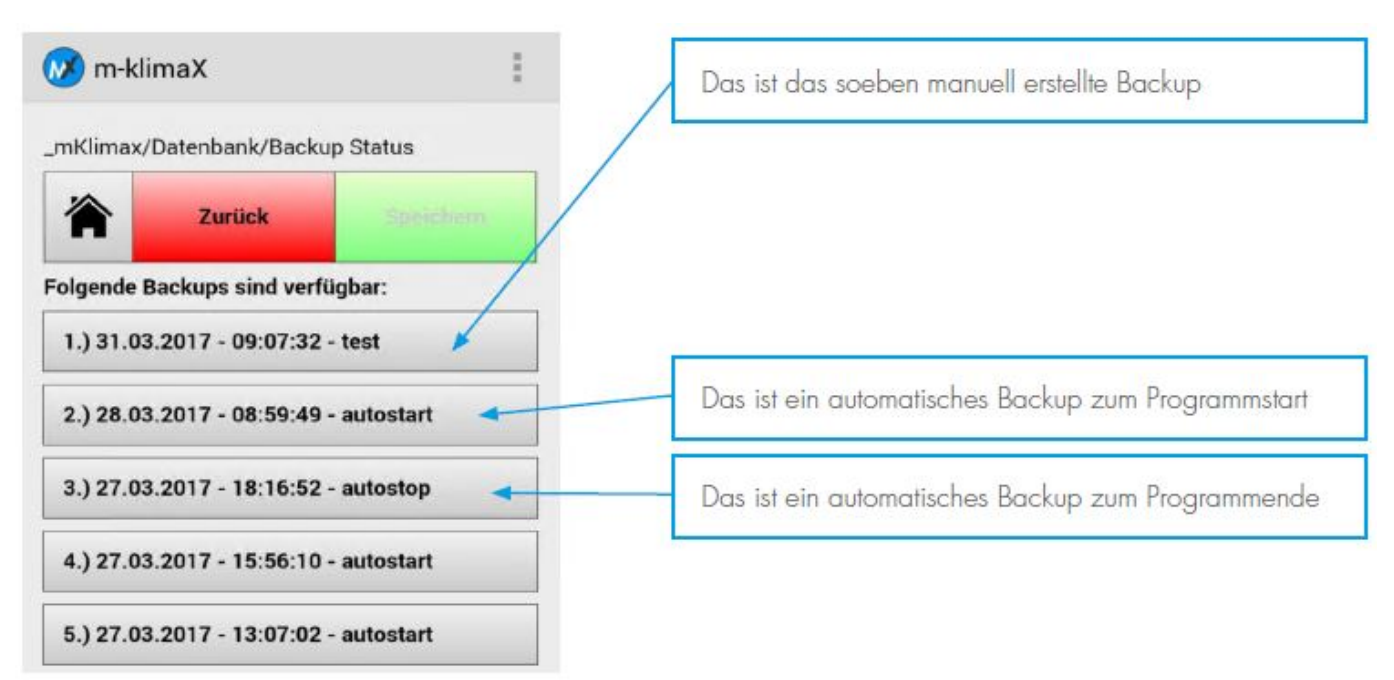

Tippen Sie auf das Backup, welches Sie einspielen möchten.

**Hinweis:** Das Einspielen eines Backups hat zur Folge dass alle seit dem Datum des Backups erstellen Projekte, Bestellungen und Bauteile nicht mehr zur Verfügung stehen. Das Einspielen eines Backups kann rückgängig gemacht werden, da beim Einspielen eines Backups auch ein Backup erstellt wird. Dieses Backup wird in der Backup-Liste als "Restore" gespeichert.

#### **Dialog Backup verwenden**

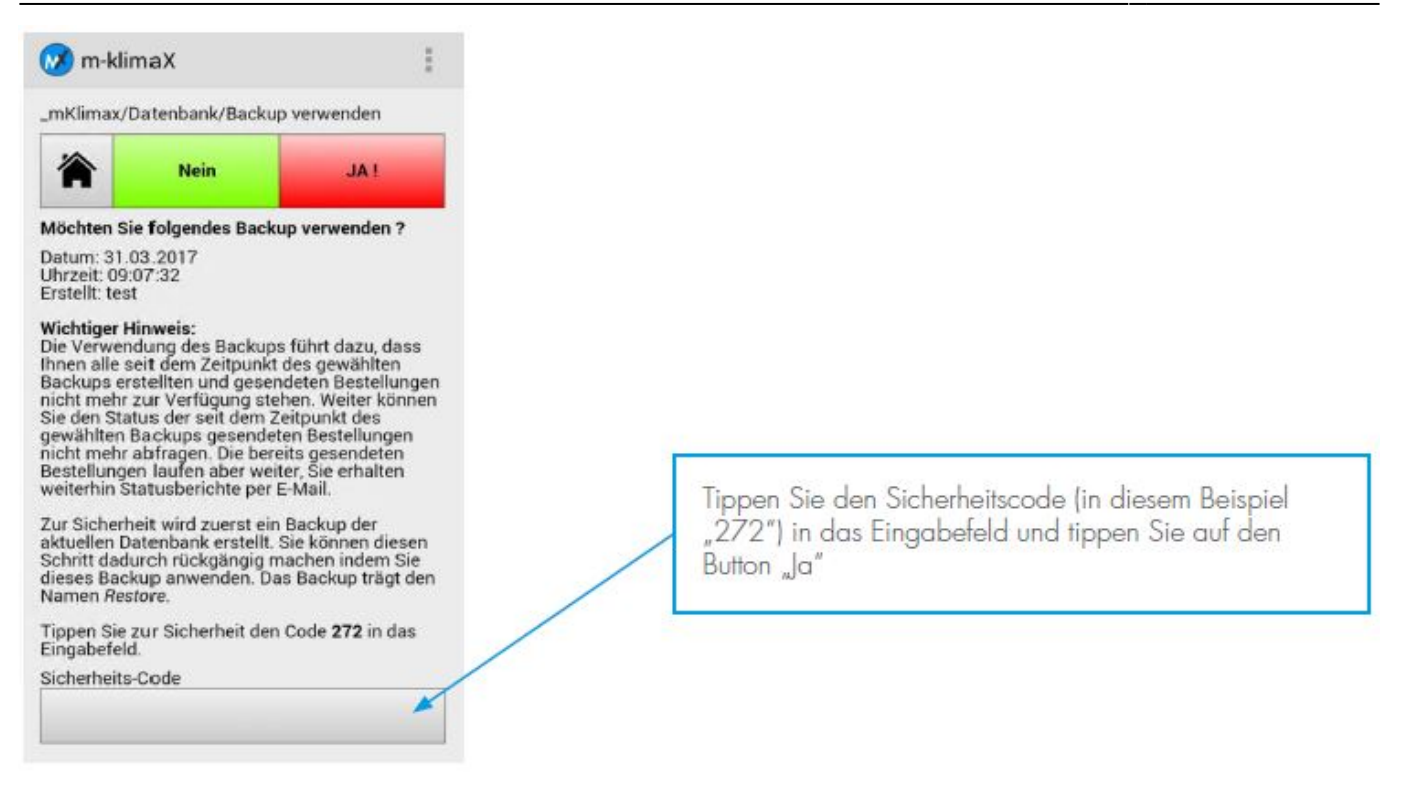

#### <span id="page-27-0"></span>**Backup Einstellungen**

**Hinweis:** Ändern Sie an den Einstellungen der automatischen Backups nur dann etwas wenn es z.B. Probleme beim Programmstart gibt. Im Normallfall dauert das Erstellen der Backups nur wenige Sekunden.

Tippen Sie auf den Button "Backup Einstellungen" im Backup-Menü.

#### **Dialog Backup Einstellungen**

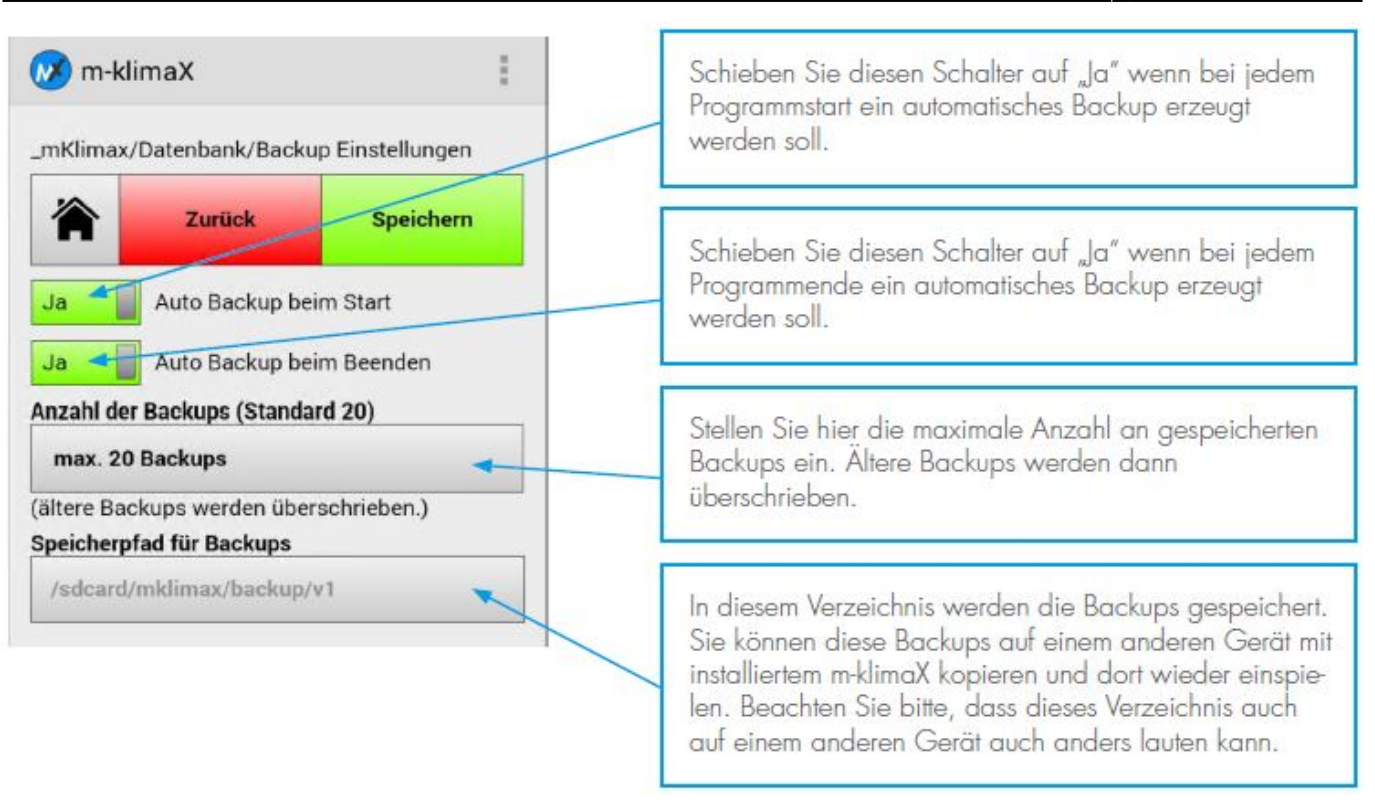

#### <span id="page-28-0"></span>**Datenbank neu erstellen**

**Hinweis:** Diese Funktion führt dazu dass alle Tabellen der Datenbank neu erstellt werden. Alle Projekte, Bestellungen, Bauteile, Lieferanten u.s.w. gehen damit verloren. Auch werden alle vorhandenen Backups unwiderbringlich gelöscht. Diese Funktion ist dazu gedacht falls z.B. ein Smartphone inkl. installiertem m-klimaX den Besitzer wechseln soll, die Daten jedoch nicht. **Dieser Schritt kann NICHT rückgängig gemacht werden !**

Tippen SIe im Datenbank-Menü auf den Button Datenbank neu erstellen.

#### **Dialog Datenbank neu erstellen**

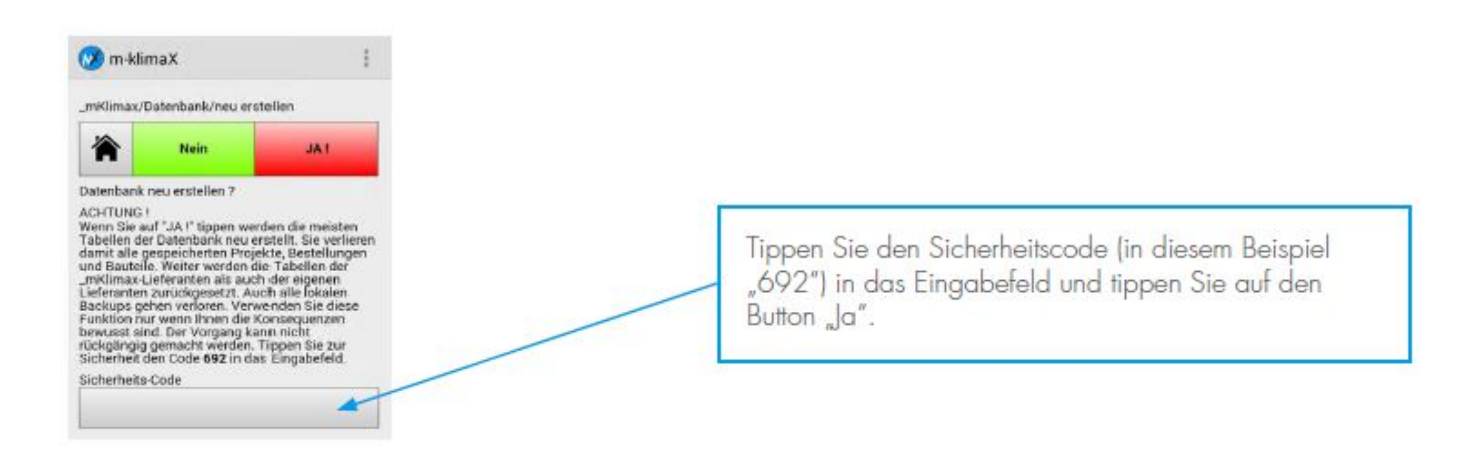

## **Einstellungen**

### **Einstellungs-Menü**

<span id="page-29-1"></span>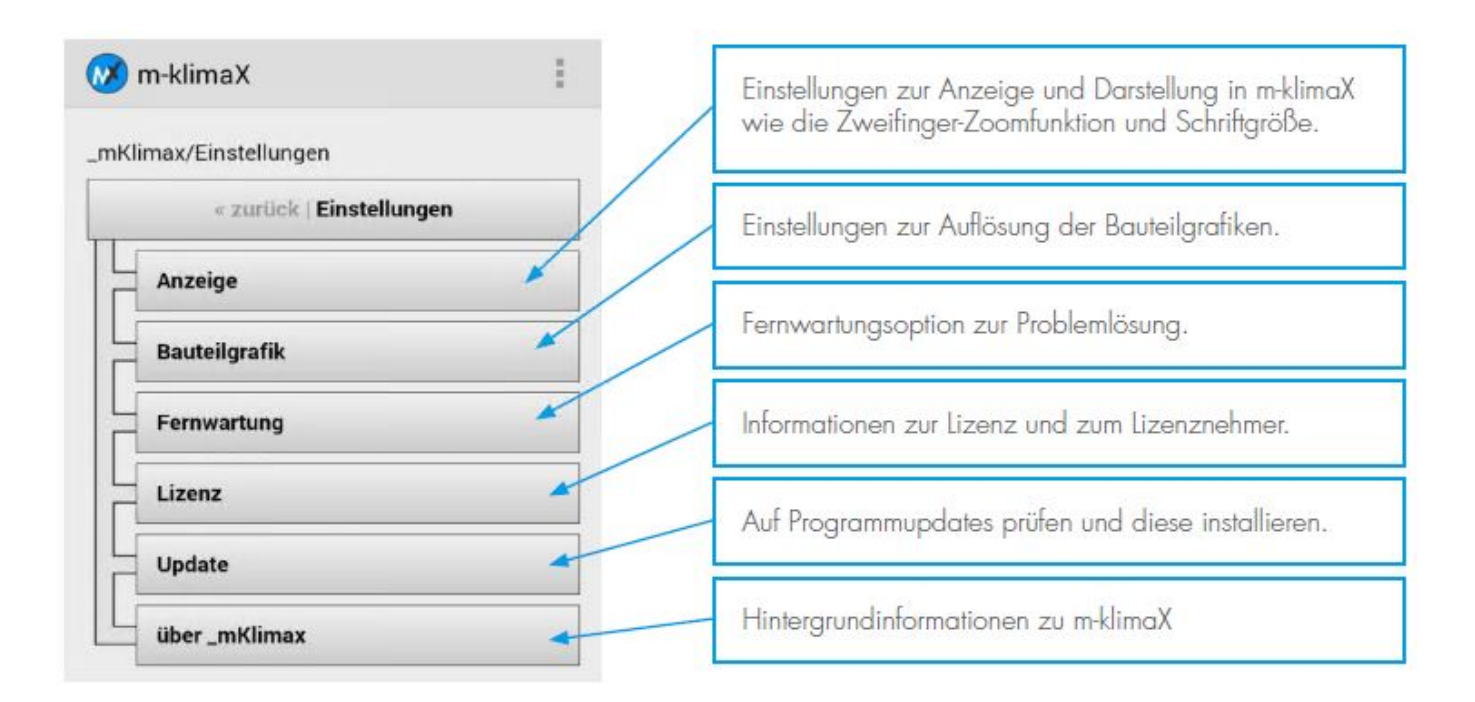

#### <span id="page-29-2"></span>**Anzeige-Einstellungen**

Tippen Sie im Menü Einstellungen auf den Button Anzeige.

#### **Dialog Anzeige**

<span id="page-29-0"></span>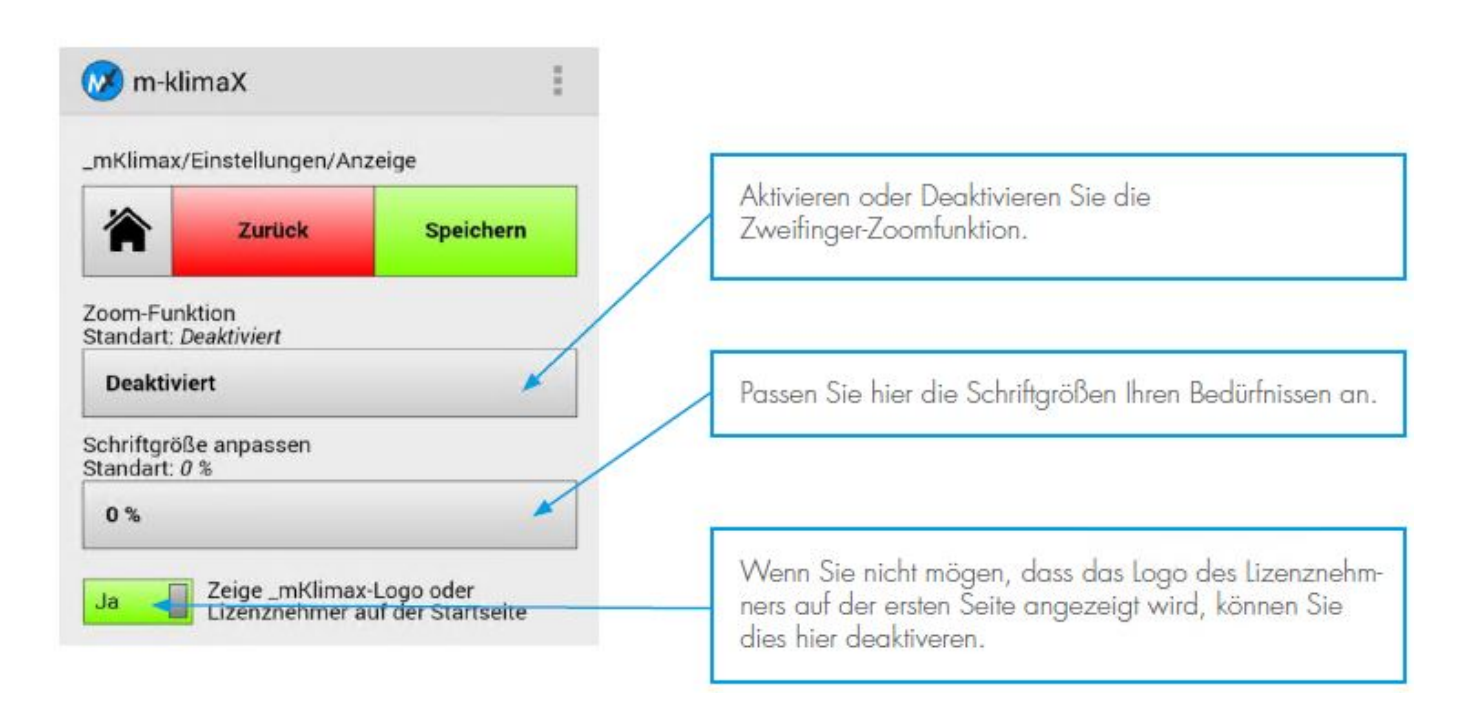

#### <span id="page-30-0"></span>**Bauteilgrafik**

Tippen Sie im Menü Einstellungen auf den Button Bauteilgrafik.

#### **Dialog Bauteilgrafik**

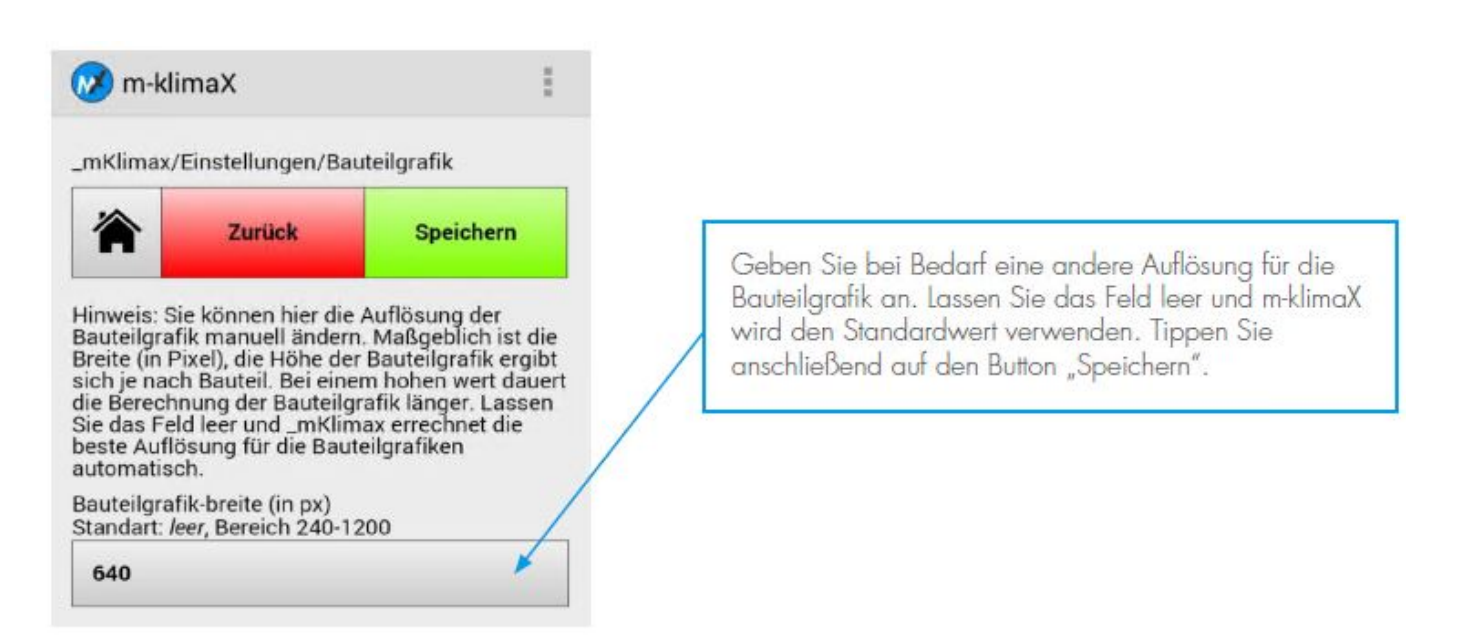

#### <span id="page-30-1"></span>**Update**

Tippen Sie im Menü Einstellungen auf den Button Update.

#### **Dialog Update**

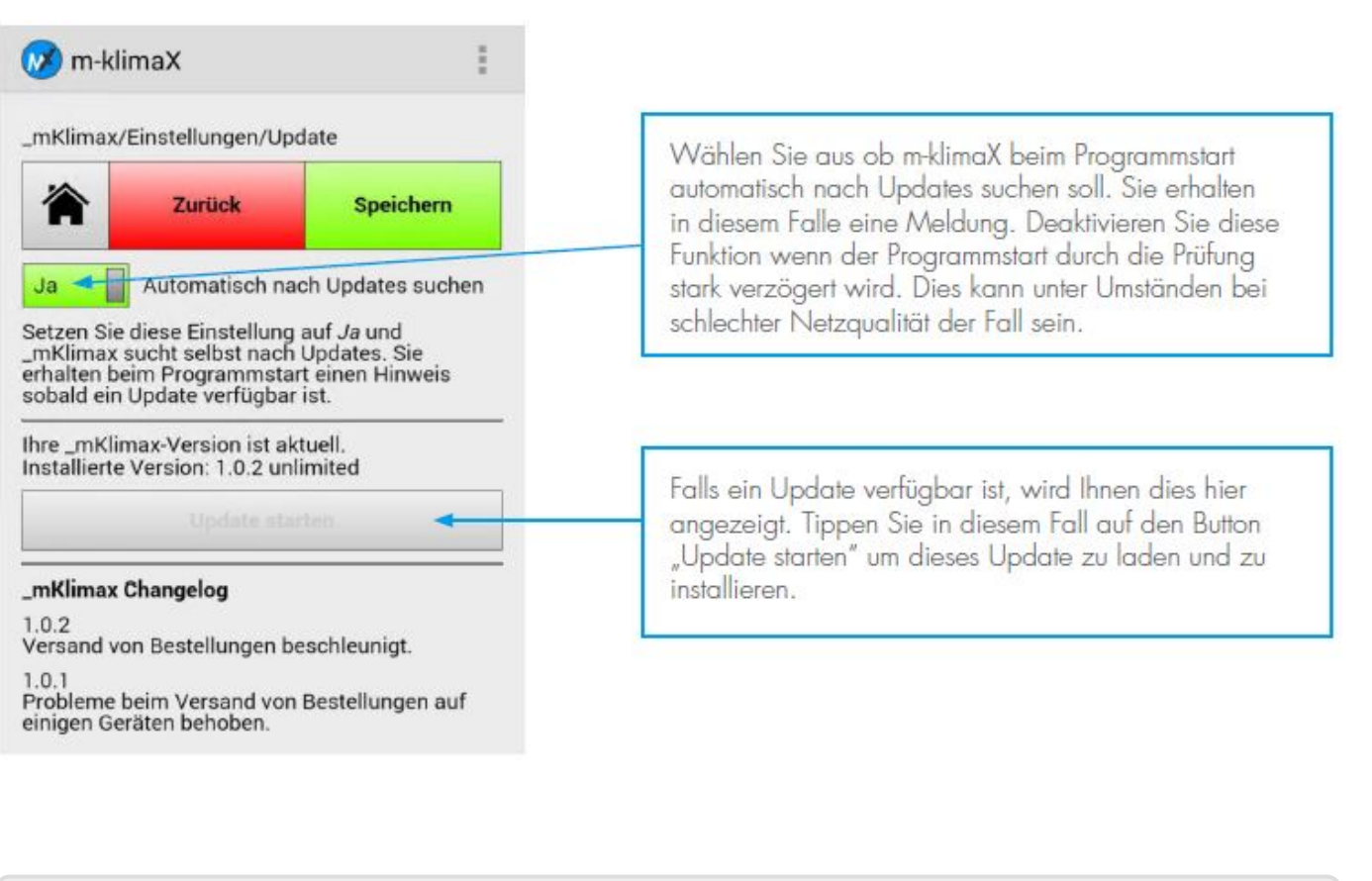

#### From: <http://dokuwiki.klimax-tracking.de/>- **MEZ-TECHNIK Wiki**

 $\pmb{\times}$ Permanent link: **<http://dokuwiki.klimax-tracking.de/doku.php?id=wiki:software:m-klimax:benutzerhandbuch>**

Last update: **2020/09/07 15:34**